# **SAMSUNG Flip**

# Manual de utilizare

### WM55B WM65B WM75B WM85B

Culoarea și aspectul pot fi diferite în funcție de produs, iar conținutul manualului se poate schimba, fără notificare prealabilă, pentru a îmbunătăți performanta.

Se recomandă ca acest produs să fie utilizat mai puţin de 16 ore pe zi. Dacă produsul este utilizat mai mult de 16 ore pe zi, garanţia se poate anula.

Este posibil să se perceapă o taxă de administrare în următoarele situații:

(a) Solicitati deplasarea unui inginer, dar nu se identifică niciun defect al produsului (de ex. atunci când manualul de utilizare nu a fost citit).

(b) Duceti unitatea la un centru de reparatii, dar nu se identifică niciun defect al produsului (de ex. atunci când nu s-a citit manualul de utilizare).

Veti fi informat cu privire la taxa de administrare înainte de vizita tehnicianului.

#### © Samsung

Samsung deține drepturile de autor asupra acestui manual. Este interzisă utilizarea sau copierea acestui manual, parțială sau integrală, fără autorizarea Samsung. Alte mărci decât Samsung sunt deținute de proprietarii lor respectivi.

# Cuprins

### [Înainte de a utiliza produsul](#page-3-0)

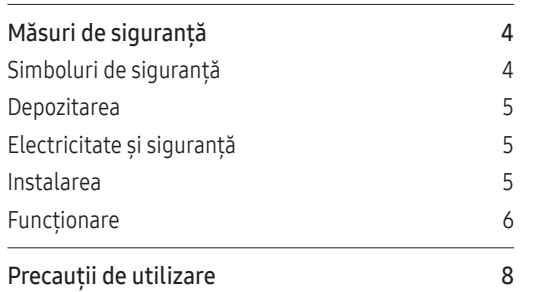

### [Pregătiri](#page-8-0)

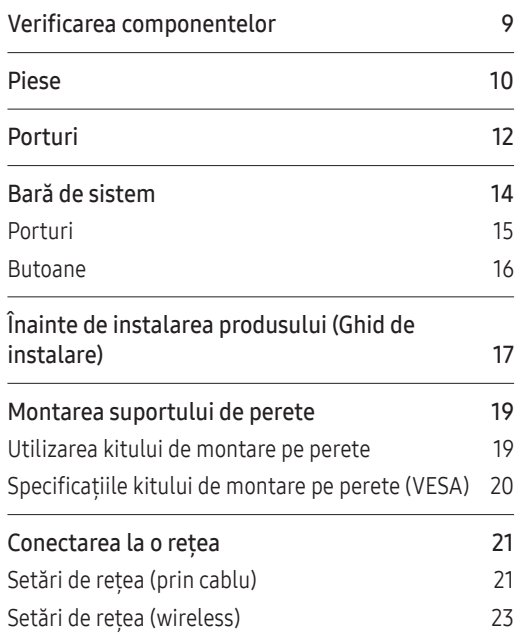

### [Scriere](#page-24-0)

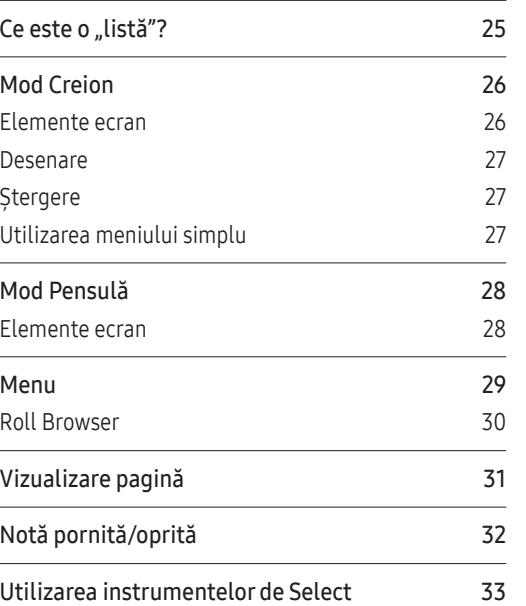

#### [IMPORT](#page-33-0)

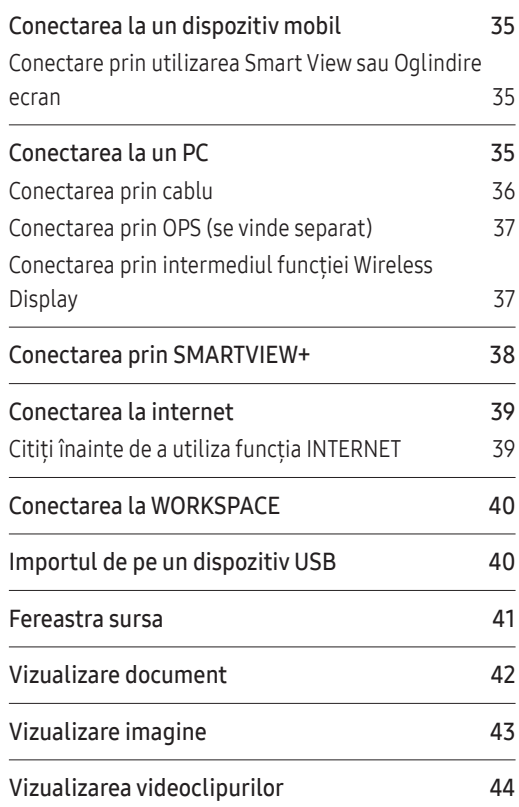

# Cuprins

### [EXPORT](#page-44-0)

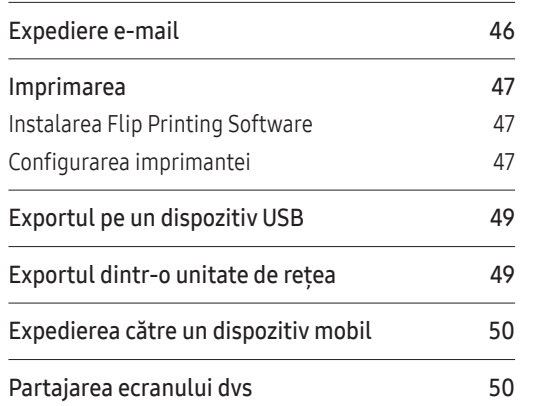

### [SETĂRI](#page-50-0)

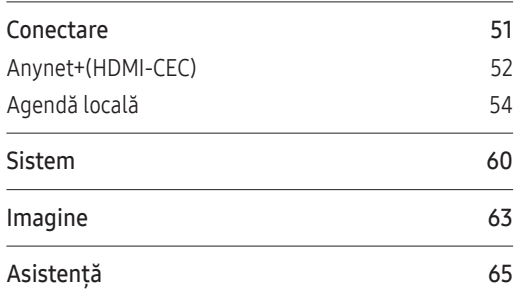

### [Ghid de depanare](#page-65-0)

### [Specificaţii](#page-71-0)

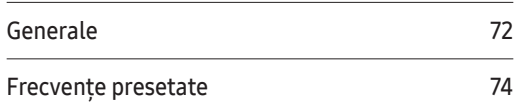

### [Anexă](#page-74-0)

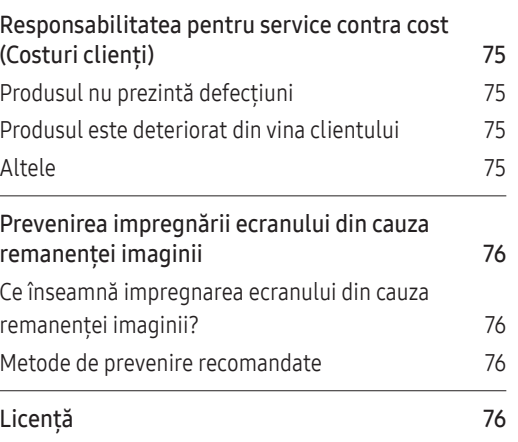

# <span id="page-3-0"></span>Capitolul 01 Înainte de a utiliza produsul

# Măsuri de siguranţă

Respectarea următoarelor instrucțiuni de siguranță vă asigură siguranța personală și previne prejudiciile asupra bunurilor. Vă rugăm să cititi următoarele pentru a vă asigura că produsul este folosit corespunzător.

### Simboluri de siguranţă

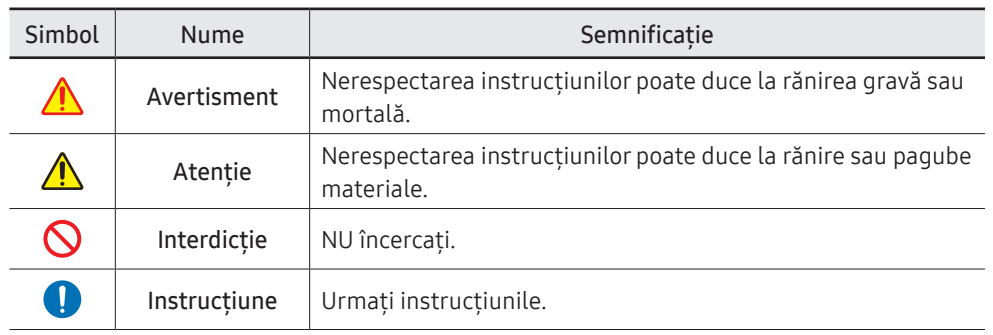

#### **ATENTIE**

#### RISC DE ELECTROCUTARE. A NU SE DESCHIDE.

ATENŢIE: PENTRU A REDUCE PERICOLUL DE ELECTROCUTARE, NU DEMONTAŢI CAPACUL (SAU PARTEA DIN SPATE). ÎN INTERIOR NU EXISTĂ COMPONENTE CARE POT FI REPARATE DE CĂTRE UTILIZATOR. REPARAŢIILE TREBUIE EFECTUATE NUMAI DE CĂTRE PERSONAL CALIFICAT.

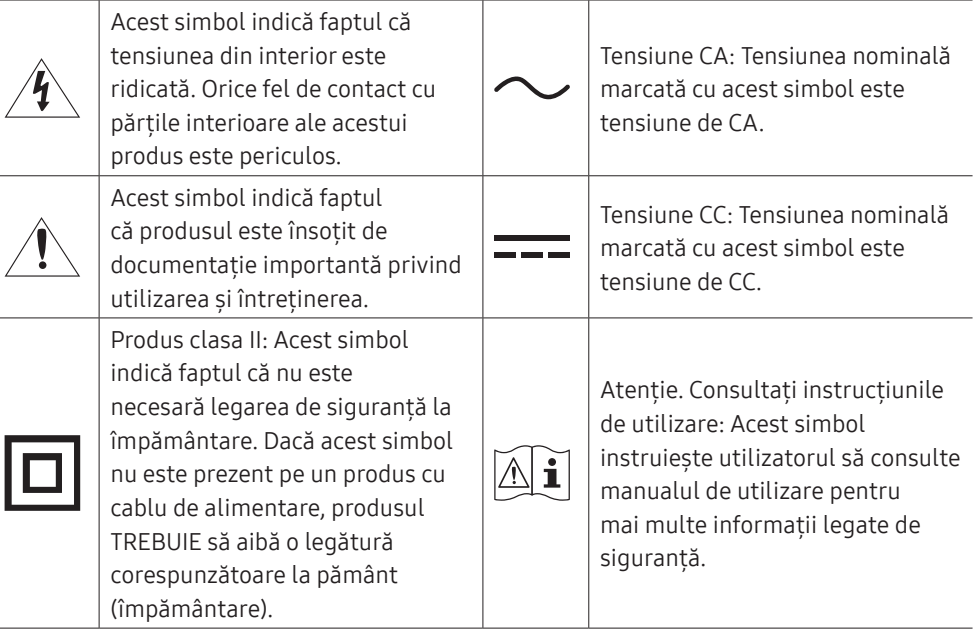

### <span id="page-4-0"></span>Depozitarea

Din cauza caracteristicilor produselor cu lustru accentuat, utilizarea unui umidificator UV în apropiere ar putea crea pete de culoare albă pe produs.

" Luaţi legătura cu Centrul de servicii clienţi în cazul în care produsul necesită curăţare în interior (serviciul se efectuează contra cost).

# Electricitate şi siguranţă

### Avertisment

Nu utilizați un cordon de alimentare sau un stecăr defect ori o priză de curent  $\Omega$ electric montată necorespunzător.

Riscati să vă electrocutați sau să produceți un incendiu.

- Nu alimentați mai multe produse de la aceeași priză de curent electric simultan.  $\infty$ Prizele de curent electric supraîncălzite pot provoca incendii.
- $\Omega$ Nu atingeţi ştecărul cu mâinile ude. În caz contrar, riscaţi să vă electrocutaţi.
- Nu îndoiți și nu trageți cu forță cordonul de alimentare. Nu lăsați cordonul de  $\infty$ alimentare sub un obiect greu.

Un cordon de alimentare deteriorat poate provoca electrocutare sau un incendiu.

- Nu amplasaţi cordonul de alimentare sau produsul lângă surse de căldură.  $\infty$ Se poate produce electrocutarea sau un incendiu.
- Introduceti ștecărul complet, astfel încât să nu atârne liber.  $\blacksquare$ O conexiune nesigură poate provoca un incendiu.
- Conectati stecărul la o priză de curent electric cu împământare (numai dispozitive izolate de tip 1).

Există pericol de electrocutare sau de rănire.

Curătați complet de praf conectorii ștecărului și priza electrică, utilizând o lavetă uscată.

Există pericol de incendiu.

### Atenție

- Nu scoateti din priză cordonul de alimentare în timpul functionării produsului.  $\Omega$ Produsul poate fi avariat de un şoc electric.
- Utilizați numai cordonul de alimentare furnizat de Samsung împreună cu O produsul. Nu utilizaţi cordonul de alimentare la alte produse.

Se poate produce electrocutarea sau un incendiu.

Utilizaţi o priză de curent electric la care cordonul de alimentare poate fi conectat fără a fi obstrucţionat.

Dacă apare o problemă la monitor, cordonul de alimentare trebuie deconectat de la priză, pentru a întrerupe alimentarea cu energie electrică.

Tineti de stecăr atunci când deconectati cordonul de alimentare de la priza de O curent electric.

Riscati să vă electrocutati sau să produceți un incendiu.

### Instalarea

### **A** Avertisment

NU AŞEZAŢI PE PRODUS LUMÂNĂRI, PRODUSE CONTRA INSECTELOR SAU ŢIGĂRI.  $\Omega$ NU INSTALAŢI PRODUSUL LÂNGĂ SURSE DE CĂLDURĂ.

Există pericol de incendiu.

- Nu instalaţi produsul în spaţii slab aerisite, cum ar fi o bibliotecă sau un dulap.  $\infty$ O temperatură interioară crescută poate provoca un incendiu.
- Nu instalaţi produsul pe o suprafaţă instabilă sau care vibrează (raft instabil,  $\Omega$ suprafață cu denivelări etc.)
	- Produsul poate cădea şi se poate defecta şi/sau poate cauza rănire.
	- Utilizarea produsului într-un spatiu cu vibratii excesive poate avaria produsul și poate provoca incendii.

<span id="page-5-0"></span>Nu expuneţi produsul la lumina directă a soarelui sau în apropierea unor surse de  $\mathcal{D}$ căldură ori a unor obiecte fierbinți, cum ar fi un calorifer.

Durata de viată a produsului se poate reduce sau poate izbucni un incendiu.

- Nu instalaţi produsul la îndemâna copiilor mici.  $\Omega$ 
	- Produsul poate cădea şi poate răni copiii.
	- Întrucât partea din față este grea, instalați produsul pe o suprafață plană și stabilă.
- Uleiul comestibil, cum ar fi uleiul de soia, poate deteriora sau deforma produsul.  $\boldsymbol{\infty}$ Nu instalați produsul în bucătărie sau lângă o masă de bucătărie.
- Apelati la un tehnician pentru a monta suportul de perete.  $\blacksquare$ 
	- Montarea de către o persoană necalificată poate duce la rănirea acesteia.
	- Utilizati numai incinte aprobate.
- Instalati produsul la minim 10 cm distantă de perete, pentru a permite aerisirea.  $\blacksquare$ O temperatură interioară crescută poate provoca un incendiu.
- Nu lăsați ambalajul de plastic la îndemâna copiilor.  $\blacksquare$ Pericol de sufocare pentru copii!
- Nu instalați produsul într-un vehicul sau într-un spațiu expus prafului, umezelii  $\blacksquare$ (stropi de apă etc.), substantelor uleioase sau fumului.

Se poate produce electrocutarea sau un incendiu.

### **A** Atentie

- Nu asezați produsul pe partea frontală a acestuia. Se poate deteriora ecranul.
- Nu scăpaţi produsul în timpul deplasării.  $\blacksquare$ Puteţi provoca defectarea produsului sau rănirea persoanelor.
- Aşezaţi cu grijă produsul. Puteti provoca defectarea produsului sau rănirea persoanelor.

Instalarea produsului într-un loc neobisnuit (un spatiu expus particulelor fine de O praf, substantelor chimice, temperaturilor extreme sau umezelii ori într-un loc în care produsul trebuie să functioneze continuu o perioadă lungă de timp) poate afecta grav performanţele acestuia.

Dacă doriți să instalați produsul în astfel de locuri, luați legătura cu Centrul Samsung de servicii pentru clienţi.

### Funcţionare

### **Avertisment**

- În interiorul produsului există tensiune înaltă. Nu dezasamblati, nu reparați și nu  $\Omega$ modificati niciodată produsul.
	- Se poate produce electrocutarea sau un incendiu.
	- Pentru reparații, luați legătura cu Centrul Samsung de servicii pentru clienți.
- Nu lăsaţi copiii să se ţină de produs sau să se caţere pe acesta.  $\Omega$ Copiii se pot răni sau se pot accidenta grav.
- Dacă produsul este scăpat pe jos sau dacă i se deteriorează carcasa exterioară,  $\infty$ opriți butonul de alimentare și deconectați cordonul de alimentare. Luați apoi legătura cu Centrul Samsung de servicii pentru clienți.

Utilizarea continuă poate conduce la incendiu sau la electrocutare.

Nu lăsați obiecte grele sau articole dorite de copii, cum ar fi jucării sau dulciuri, pe  $\infty$ partea de sus a produsului.

Produsul sau obiectele grele pot cădea atunci când copiii încearcă să ajungă la jucării sau la dulciuri, și aceștia pot fi răniți grav.

- Nu mutaţi produsul trăgând de cordonul de alimentare sau de oricare alt cablu. Un cablu deteriorat poate produce defectarea produsului, electrocutare sau incendiu.
- Nu ridicati și nu mutați produsul trăgând de cordonul de alimentare sau de oricare alt cablu.

Un cablu deteriorat poate produce defectarea produsului, electrocutare sau incendiu.

- Verificaţi ca fantele de aerisire să nu fie obturate de feţe de masă sau de draperii.  $\boldsymbol{\infty}$ O temperatură interioară crescută poate provoca un incendiu.
- Nu introduceti obiecte metalice (tije, monede, clame de păr etc.) sau obiecte  $\infty$ usor inflamabile (hârtie, chibrituri etc.) în produs (prin orificiile de ventilatie sau porturile de intrare/ieşire etc.).
	- Opriti produsul și deconectati cordonul de alimentare dacă în produs au pătruns apă sau alte substante străine. Luati apoi legătura cu Centrul Samsung de servicii pentru clienti.
	- Există pericol de deteriorare a produsului, de electrocutare sau de incendiu.
	- Nu asezati pe produs obiecte care contin lichide (vaze, oale, sticle etc.) sau obiecte metalice.
		- Opriti produsul și deconectați cordonul de alimentare dacă în produs au pătruns apă sau alte substante străine. Luati apoi legătura cu Centrul Samsung de servicii pentru clienți.
		- Există pericol de deteriorare a produsului, de electrocutare sau de incendiu.
- Înainte de a muta produsul, opriți-l de la butonul de alimentare și deconectați cordonul de alimentare şi toate celelalte cabluri conectate.

Un cordon de alimentare deteriorat poate provoca electrocutare sau un incendiu.

Dacă produsul emite zgomote anormale, miros de ars sau fum, deconectati imediat cordonul de alimentare și luați legătura cu Centrul Samsung de servicii pentru clienti.

Riscati să vă electrocutați sau să produceți un incendiu.

- În timpul unei furtuni sau al descărcărilor electrice în atmosferă, opriti produsul și decuplati cordonul de alimentare.
	- Se poate produce electrocutarea sau un incendiu.
- Nu scăpaţi obiecte pe produs şi nu loviţi produsul. Se poate produce electrocutarea sau un incendiu.
- Dacă se descoperă o scurgere de gaze, nu atingeți produsul sau ștecărul. De asemenea, aerisiti imediat încăperea.

Scânteile pot provoca o explozie sau un incendiu.

Nu utilizati asupra produsului și nu păstrați în apropierea acestuia substanțe n inflamabile sau spray-uri combustibile. Există risc de explozie sau de incendiu.

Atentie

- Nu utilizaţi umidificatoare sau calorifere în apropierea produsului. Se poate produce electrocutarea sau un incendiu.
- Nu atingeţi ecranul atunci când produsul este pornit de multă vreme, deoarece acesta poate fi fierbinte.
- Nu aşezaţi obiecte grele pe produs. Puteți provoca defectarea produsului sau rănirea persoanelor.
- Lăsarea ecranului fixat pe o imagine staţionară de-a lungul unei perioade îndelungate poate genera impregnarea ecranului din cauza remanentei imaginii sau pixeli defecţi.

Dacă nu veți utiliza produsul o perioadă mai lungă de timp, activați modul de economisire a energiei sau un economizor animat de ecran.

Scoateti din priză cordonul de alimentare dacă nu veți utiliza produsul o perioadă O mai lungă de timp (concediu, etc.).

Acumularea de praf combinată cu căldura poate provoca un incendiu, electrocutarea sau scurgeri de electricitate.

- Utilizați produsul la rezoluția și frecvența recomandate.  $\bullet$ Vă puteți deteriora vederea.
- Vederea vi se poate deteriora dacă priviți la ecran de la o distanță prea mică timp îndelungat.
- Odihniti-vă ochii cel puțin 5 minute la fiecare 1 oră de utilizare a produsului. Va scădea oboseala ochilor.
- Nu depozitați accesoriile de mici dimensiuni la îndemâna copiilor.

# <span id="page-7-0"></span>Precauţii de utilizare

Vă atentionăm că, în cazul utilizării stiloului furnizat cu o greutate care depășește 2,5 kg, pot apărea zgârieturi pe ecranul de protecţie.

Dacă folosiţi un alt stilou cu bilă decât cel furnizat, aveţi grijă ca ecranul să nu fie pătat cu cerneală sau deteriorat.

#### Pentru a evita deteriorarea ecranului, nu folosiţi o pensulă murdară.

- Vă recomandăm să folosiți stiloul furnizat. Nu folosiți alte obiecte ascuțite sau tăioase, cu exceptia stiloului.
- ▶ Dacă pe ecranul de protecție rămâne praf sau mizerie în urma folosirii stiloului furnizat, curăţaţi-l conform instrucţiunilor de mai jos.

### Curăţarea exteriorului şi a afişajului

Curăţaţi suprafaţa cu o cârpă moale, uşor umezită, şi apoi ştergeţi cu o cârpă uscată.

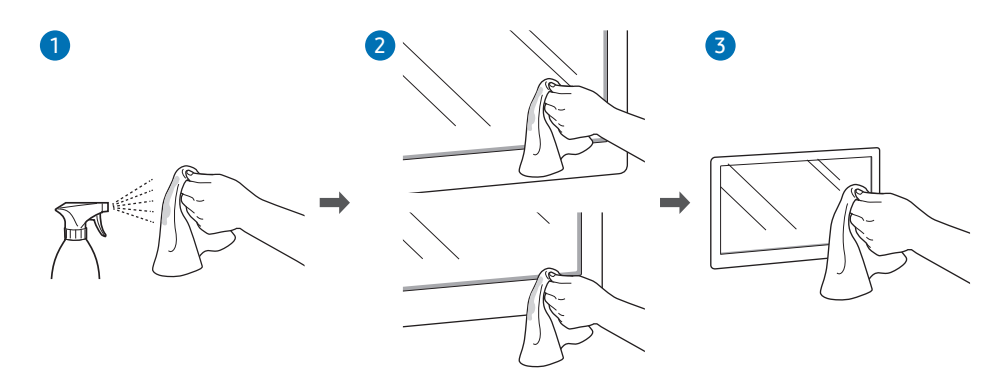

# <span id="page-8-0"></span>Capitolul 02 Pregătiri

# Verificarea componentelor

Cablu capac, şurub (M4 x L10)

(Modele acceptate: WM55B, WM65B)

\$ În cazul în care lipsesc componente, contactati furnizorul Ghid de configurare rapidă Certificat de garanție Ghid de reglementare de la care ati achizitionat produsul. (Nu este disponibil în unele ţări) S Aspectul componentelor poate diferi de imaginile prezentate. Consultati ghidul de instalare al suportului WMB sau a suportului de perete (disponibil pentru Deşeuri de echipamente electrice şi Cordon de alimentare Cablu USB cumpărare, opţional).electronice  $\mathbb{Z}$ லிலி Stilou tactil x 2 Adaptor pentru suportul de perete x 4 Terminal capac, şurub (M4 x L10) x 2 (Modele acceptate: WM75B) (Modele acceptate: WM55B, WM65B)

9

# <span id="page-9-0"></span>Piese

### WM55B/WM65B

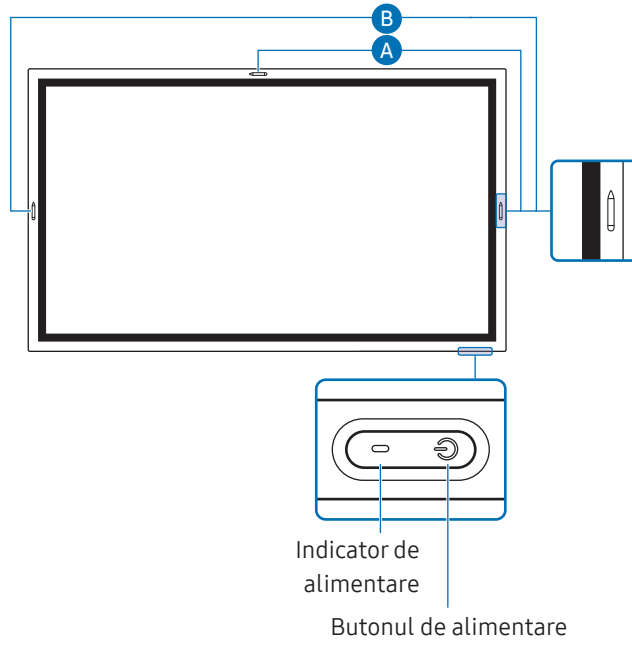

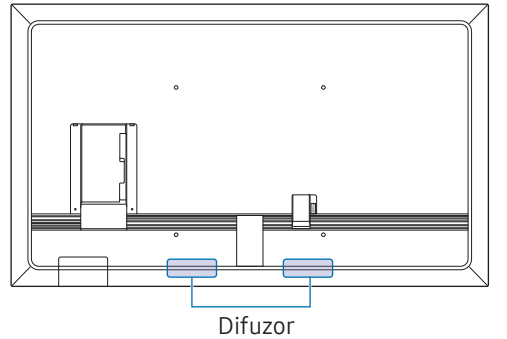

" Culorile şi formele pieselor pot diferi de cele afişate. Specificaţiile pot fi modificate fără înştiinţare, în scopul îmbunătăţirii calităţii.

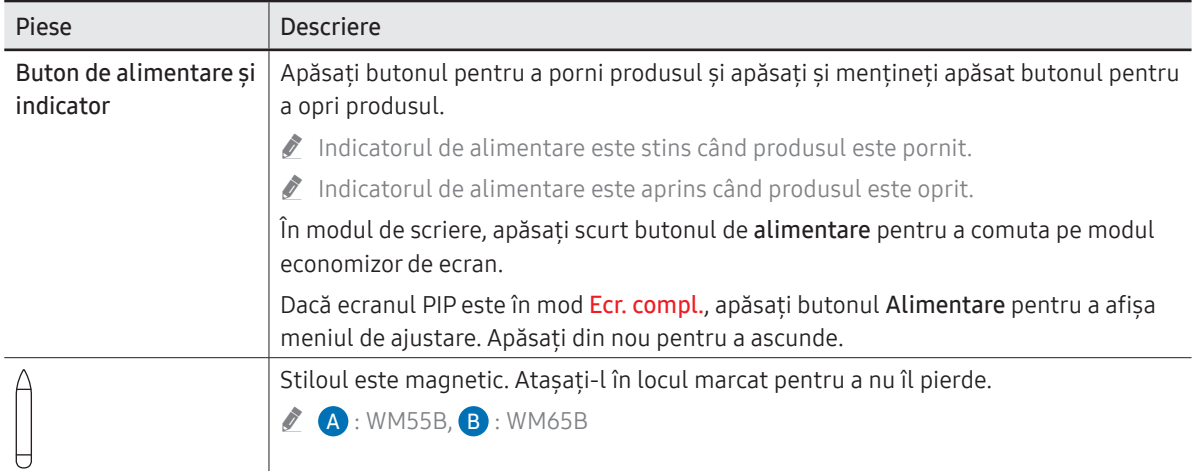

#### WM75B/WM85B îmbunătățirii calității. Piese Descriere Apăsați butonul pentru a porni produsul și apăsați și mențineți apăsat butonul pentru Buton de alimentare şi indicator a opri produsul.  $\bullet$  Indicatorul de alimentare este stins când produsul este pornit.  $\triangle$  Indicatorul de alimentare este aprins când produsul este oprit. În modul de scriere, apăsați scurt butonul de alimentare pentru a comuta pe modul Senzor de lumină economizor de ecran. Vedere din Dacă ecranul PIP este în mod Ecr. compl., apăsați butonul Alimentare pentru a afișa Buton de alimentare  $\mathcal{L}$ lateral meniul de ajustare. Apăsați din nou pentru a ascunde. şi indicator Stiloul este magnetic. Atasati-l în locul marcat pentru a nu îl pierde. Boxă portabilă Senzor de lumină Senzorul de lumină este utilizat pentru a detecta lumina ambientală pentru funcția de Optimizare luminozitate. • Puteți să opriți funcția Optimizare luminozitate în  $\equiv$  Meniu → SETĂRI → Sistem → Setări avansate → Optimizare luminozitate. Carcasa OPS (se vinde Conectați carcasa OPS și introduceți modulul standard OPS în carcasă. Puteți achiziționa separat carcasa OPS și modulul. separat) Înainte de inserarea modulului OPS, asiguraţi-vă că scoateţi cablul de Carcasa OPS alimentare de la produs, pentru întreruperea completă a alimentării cu energie electrică. OPS se referă la Intel Open Pluggable Specification. ◆ Atunci când trebuie instalată carcasa OPS, nu uitați să instalați mai întâi carcasa OPS înaintea produsului. Alimentarea cu energie electrică OPS: 16 V/4,5 A

# <span id="page-11-0"></span>Porturi

WM55B/WM65B

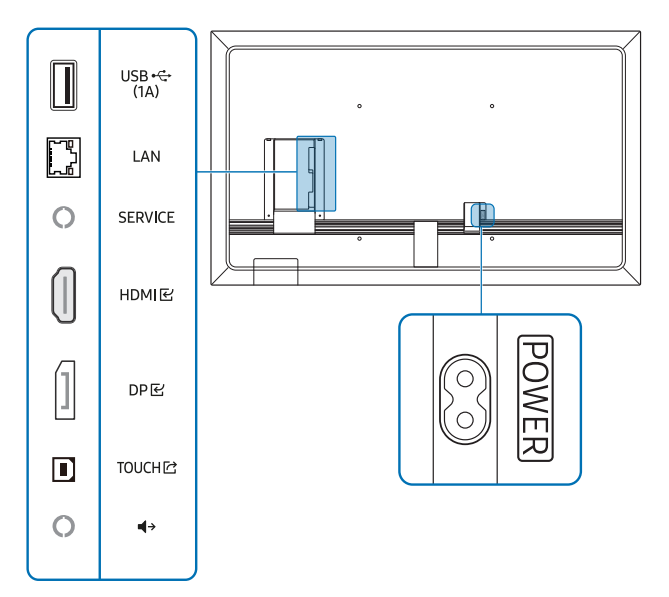

" Culorile şi formele pieselor pot diferi de cele afişate. Specificaţiile pot fi modificate fără înştiinţare, în scopul îmbunătăţirii calităţii.

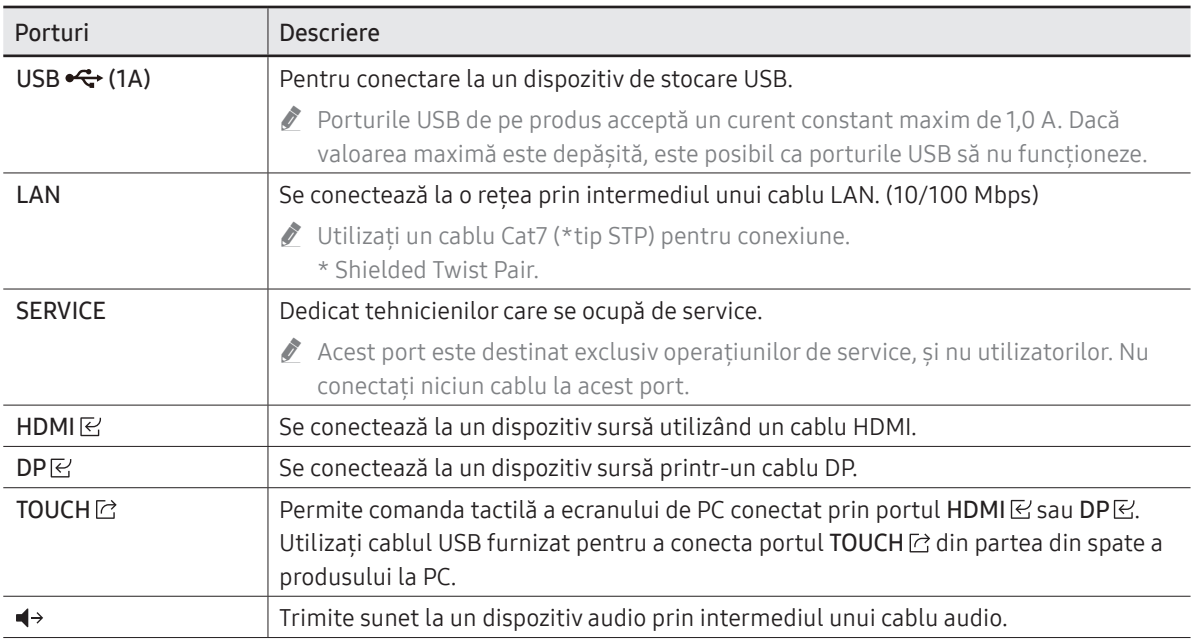

### WM75B/WM85B

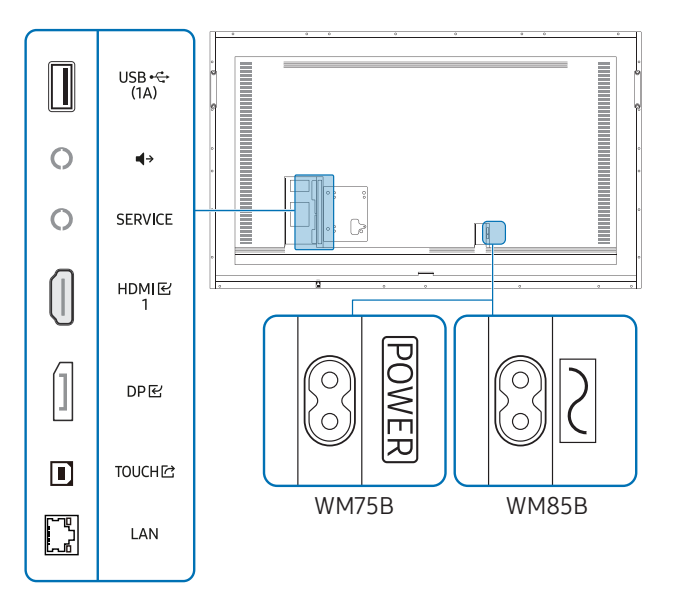

" Culorile şi formele pieselor pot diferi de cele afişate. Specificaţiile pot fi modificate fără înştiinţare, în scopul îmbunătăţirii calităţii.

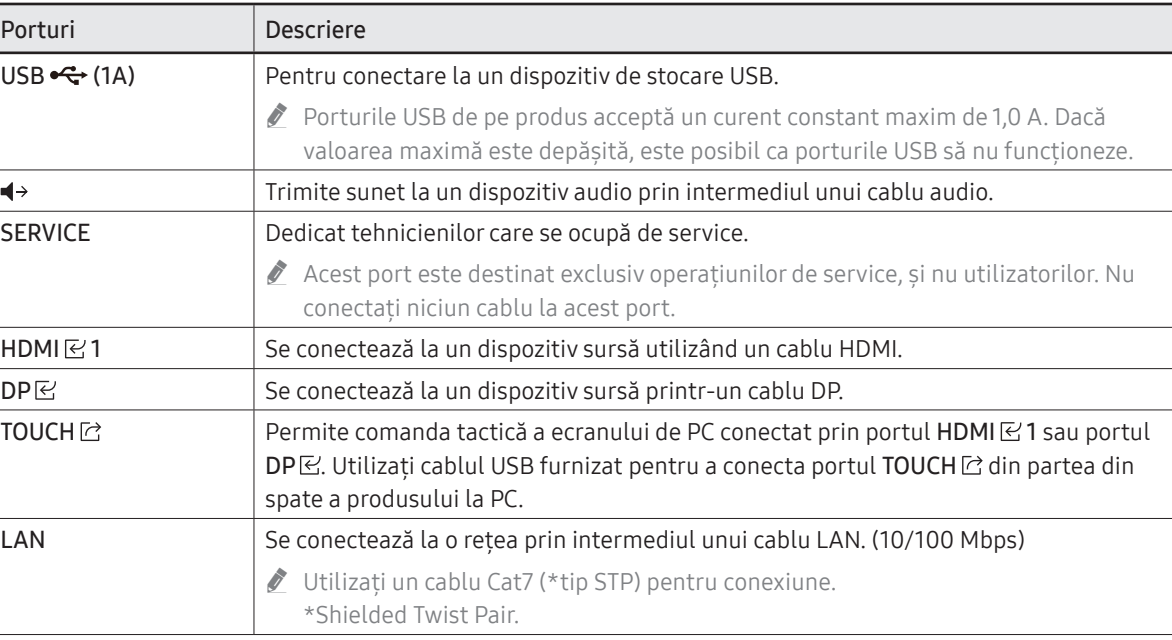

# <span id="page-13-0"></span>Bară de sistem

### WM55B/WM65B

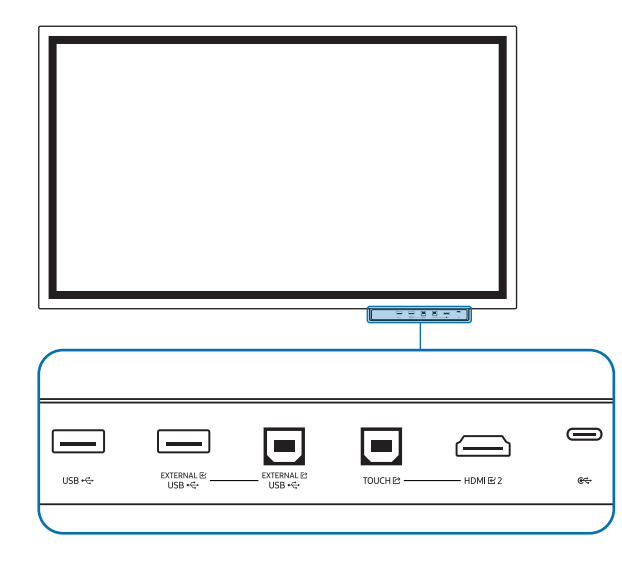

- " Barele de sistem sunt vândute separat. Contactaţi-vă vânzătorul pentru asistenţă pentru efectuarea unei achiziții.
- " Culorile şi formele pieselor pot diferi de cele afişate. Specificaţiile pot fi modificate fără înştiinţare, în scopul îmbunătăţirii calităţii.
- Produsul trebuie să fie decuplat de la alimentare atunci când instalați bara de sistem.

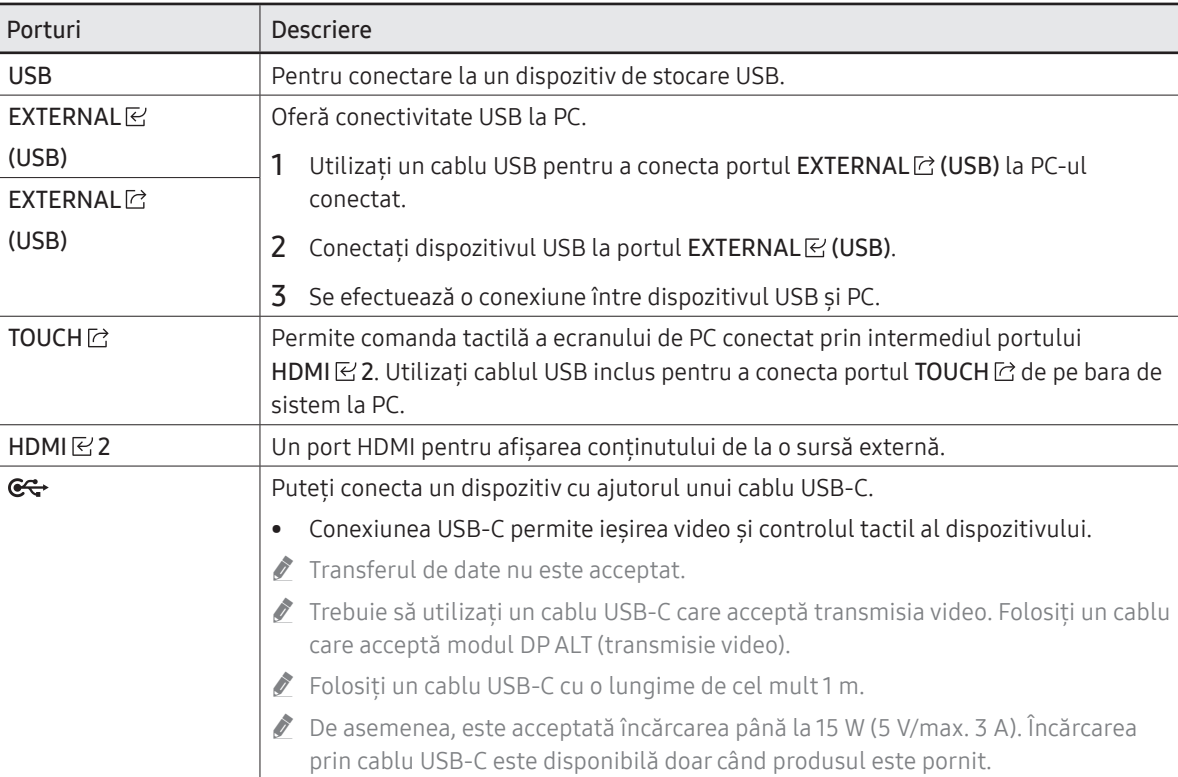

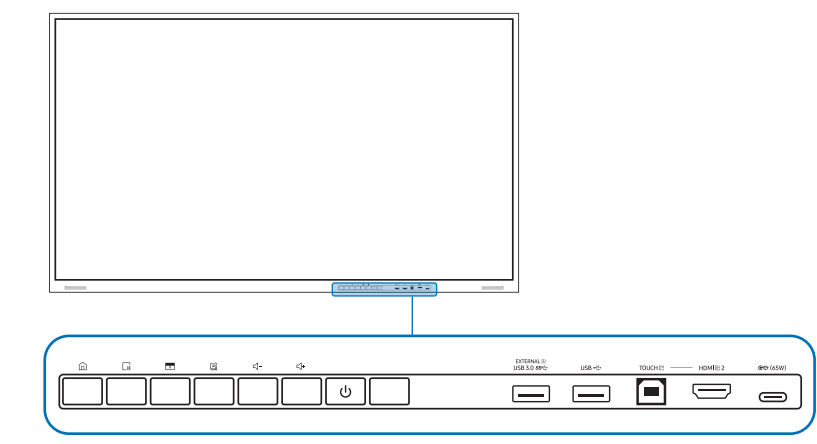

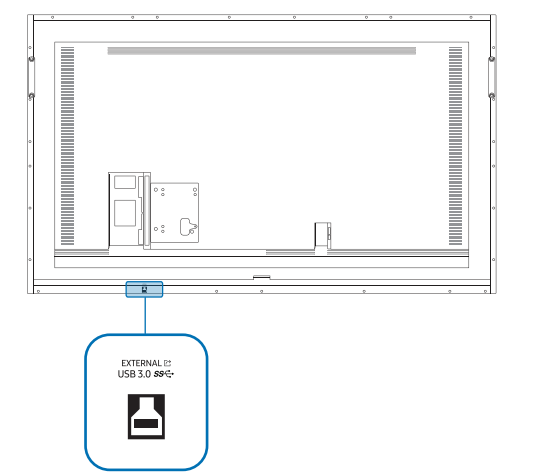

<span id="page-14-0"></span>WM75B/WM85B  $\blacksquare$  Culorile și formele pieselor pot diferi de cele afișate. Specificațiile pot fi modificate fără înștiințare, în scopul îmbunătăţirii calităţii.

### Porturi

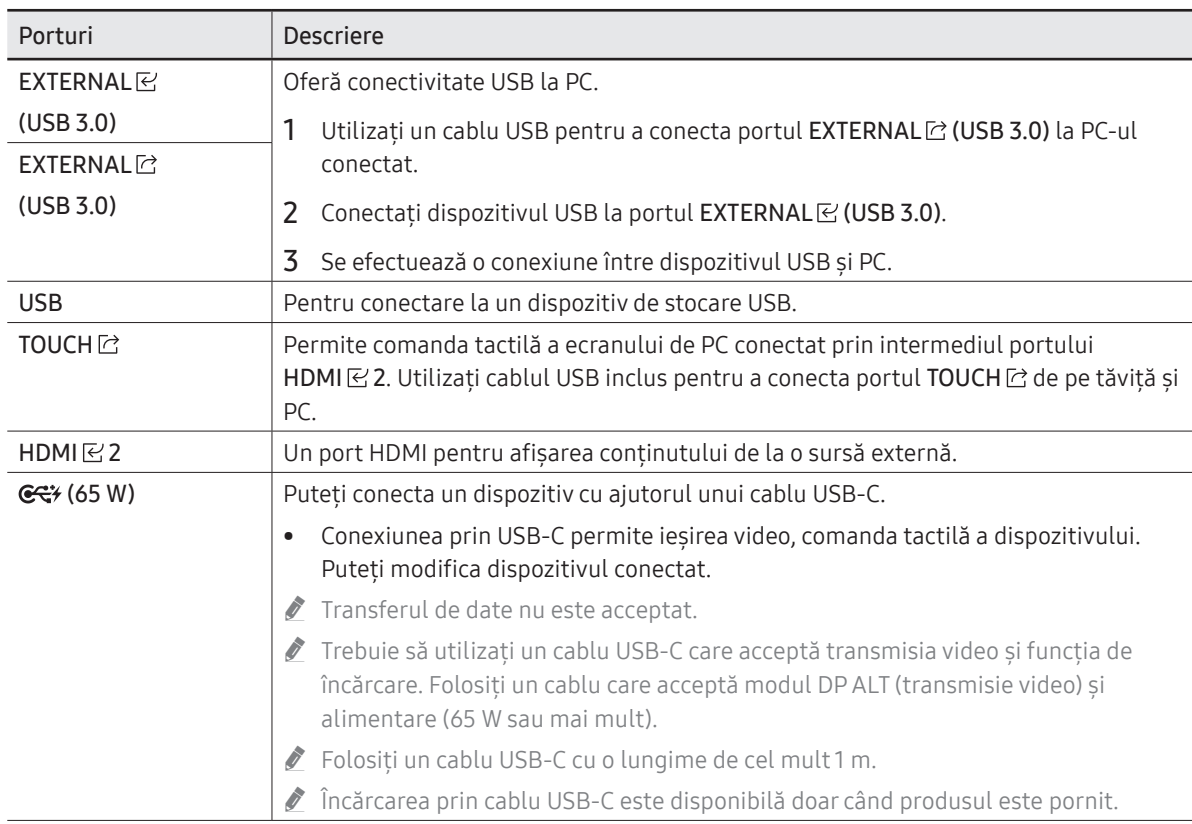

# <span id="page-15-0"></span>Butoane

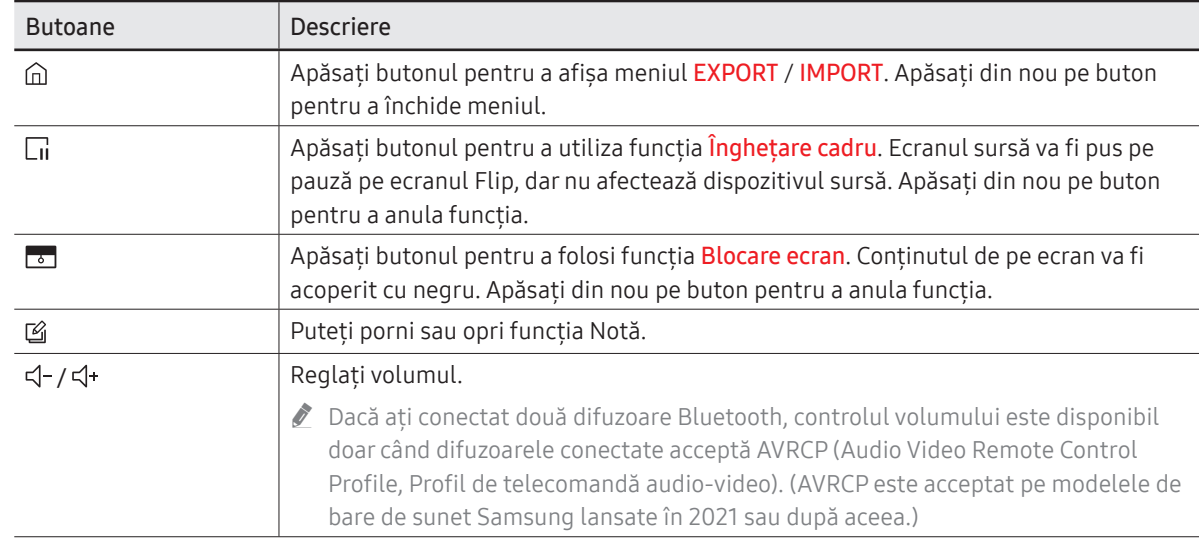

# <span id="page-16-0"></span>Înainte de instalarea produsului (Ghid de instalare)

Acest produs poate fi montat pe perete. Stativul Samsung exclusiv (pentru WM55B) şi suportul de perete (pentru WM65B) sunt disponibile pentru cumpărare, optional.

Nu instalati și nu utilizati produsul cu partea frontală orientată în sus. Este posibil ca functiile de atingere să nu functioneze corespunzător.

### WM55B

### Rotirea

- ◆ Pentru detalii suplimentare, contactati Centrul Samsung de servicii pentru clienti.
- Pentru a utiliza produsul în orientarea peisaj, rotiţi-l în sens invers acelor de ceasornic şi asigurați-vă că indicatorul de alimentare se află pe partea dreaptă, după rotire.

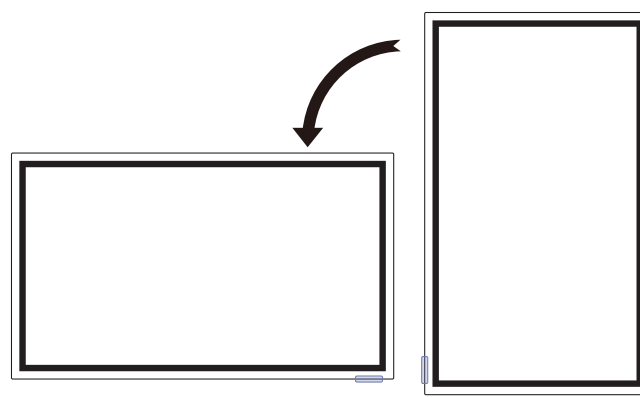

### Aerisirea

◆ Pentru detalii suplimentare, contactati Centrul Samsung de servicii pentru clienti.

#### Instalare pe un perete vertical

- A Minimum 15 mm
- B Temperatură ambiantă: Maximum 35 °C
- $\triangle$  La instalarea produsului pe un perete vertical, lăsați un spațiu de cel puțin 15 mm între produs şi suprafaţa peretelui pentru aerisire şi asiguraţi-vă că temperatura ambiantă se mentine sub 35 °C.

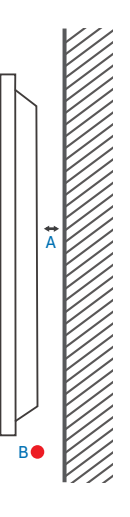

B

### Instalare pe un perete cu nişă

- A Minimum 15 mm
- B Minimum 25 mm
- C Temperatură ambiantă: Maximum 35 °C
- $\triangle$  La instalarea produsului pe un perete cu nisă, lăsati cel putin spatiul specificat mai sus între produs și perete pentru aerisire și asigurați-vă că temperatura ambiantă se menţine sub 35 °C.

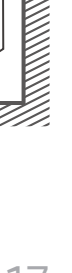

A

B

C

### WM65B

### Aerisirea

" Pentru detalii suplimentare, contactaţi Centrul Samsung de servicii pentru clienţi.

#### Instalare pe un perete vertical

- A Minimum 0 mm
- B Temperatură ambiantă: Maximum 35 °C

## Instalare pe un perete cu nişă

- A Minimum 0 mm
- B Minimum 25 mm
- C Temperatură ambiantă: Maximum 35 °C
- $\triangle$  La instalarea produsului pe un perete cu nișă, lăsați cel puțin spațiul specificat mai sus între produs şi perete pentru aerisire şi asiguraţi-vă că temperatura ambiantă se mentine sub 35 °C.

### WM75B/WM85B

### Aerisirea

" Pentru detalii suplimentare, contactaţi Centrul Samsung de servicii pentru clienţi.

### Instalare pe un perete vertical

A Minimum 15 mm

A

B

B

B

A

**Note that the second computer** 

C

B Temperatură ambiantă: Maximum 35 °C

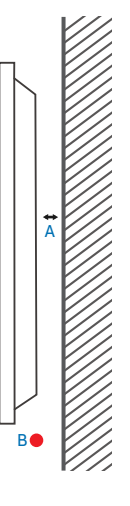

### Instalare pe un perete cu nişă

- A Minimum 15 mm
- B Minimum 25 mm
- C Temperatură ambiantă: Maximum 35 °C
- $\triangle$  La instalarea produsului pe un perete cu nișă, lăsați cel puțin spațiul specificat mai sus între produs şi perete pentru aerisire şi asiguraţi-vă că temperatura ambiantă se mentine sub 35 °C.

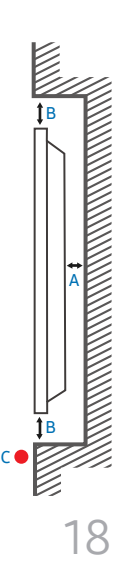

# <span id="page-18-0"></span>Montarea suportului de perete

### Utilizarea kitului de montare pe perete

- Kitul de montare pe perete vă permite să montaţi produsul pe perete.
- Pentru detalii cu privire la instalarea suportului de perete, consultati instructiunile furnizate împreună cu suportul de perete.
- Vă recomandăm să contactați un tehnician pentru a vă aiuta la instalarea consolei suportului de perete.
- Compania Samsung nu este responsabilă pentru avarierea produsului sau vătămarea dvs. sau a altor persoane în cazul în care alegeţi să instalaţi personal suportul de perete.

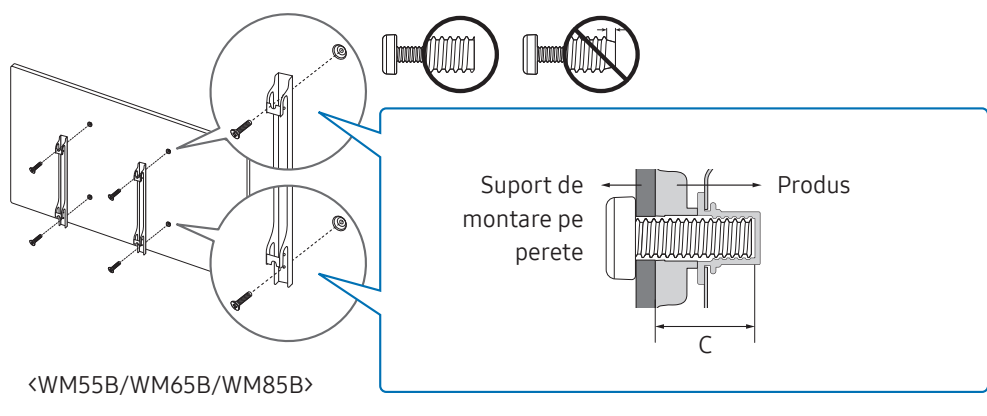

### Utilizarea adaptorului pentru suportul de perete (doar WM75B)

Instalaţi adaptoarele furnizate pentru suportul de perete aşa cum este prezentat în figura de mai jos, înainte de instalarea kitului de montare pe perete.

Dacă instalați un suport de perete fabricat de un alt producător, rețineți că lungimea suruburilor pe care le puteti utiliza pentru a fixa produsul pe suportul de perete este prezentată în coloana C a tabelului de pe pagina următoare.

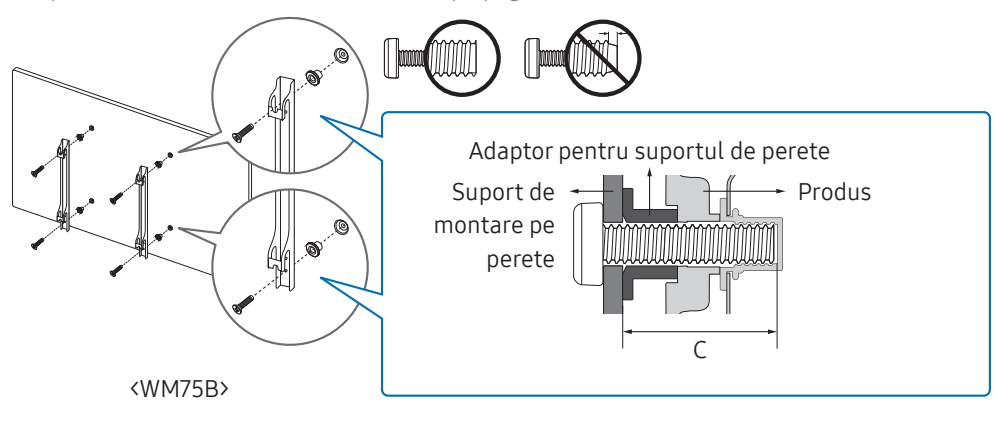

### <span id="page-19-0"></span>Specificaţiile kitului de montare pe perete (VESA)

 $\triangle$  Instalati suportul de perete pe un perete solid, perpendicular pe podea. Pentru instalarea produsului pe alte zone de perete, contactati cea mai apropiată agentie.

Dacă montați produsul pe un perete înclinat, produsul poate cădea și poate provoca vătămare corporală gravă.

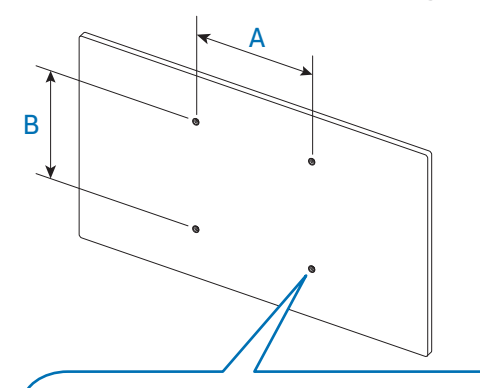

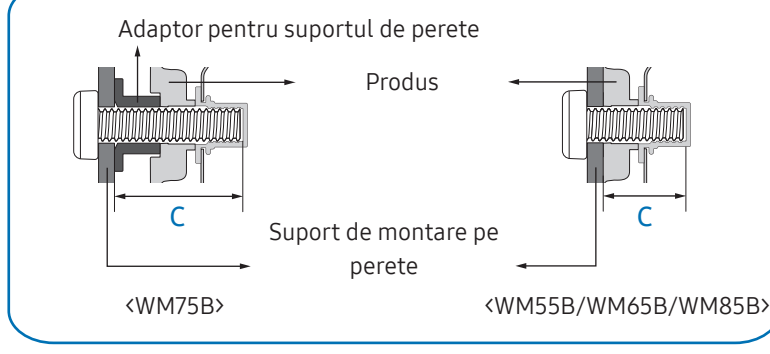

- Kiturile Samsung de montare pe perete conţin un manual de instalare detaliat şi sunt furnizate toate piesele necesare asamblării.
- Nu folositi suruburi mai lungi decât dimensiunea standard sau care nu respectă specificatiile standard VESA pentru şuruburi. Şuruburile prea lungi pot avaria interiorul produsului.
- Pentru suporturile de perete care nu respectă specificatiile standard VESA pentru suruburi, lungimea şuruburilor poate fi diferită în funcţie de specificaţiile suportului de perete.
- Nu strângeți excesiv suruburile. Strângerea excesivă poate provoca avarierea sau căderea produsului, ducând la vătămare corporală. Compania Samsung nu este răspunzătoare pentru acest tip de accidente.
- Compania Samsung nu este răspunzătoare pentru avarierea produsului sau pentru vătămarea corporală provocată de utilizarea unui suport de perete non-VESA sau nespecificat sau în cazul în care utilizatorul nu respectă instrucțiunile de instalare a produsului.
- Pentru montarea produsului pe perete sunt necesare întotdeauna cel putin două persoane. (Patru sau mai multe persoane pentru modele de 85 inch sau mai mari.)

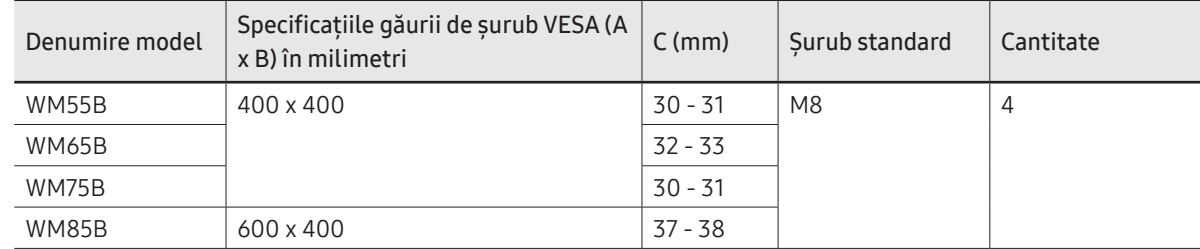

• Dimensiunile standard ale temperaturilor de montare pe perete sunt date în tabelul de mai jos.

" Nu instalaţi kitul de montare pe perete când produsul este pornit. Există pericol de rănire prin electrocutare.

# <span id="page-20-0"></span>Conectarea la o reţea

" Conectarea pieselor poate diferi de la un produs la altul.

### Setări de reţea (prin cablu)

### Conectarea la o retea prin cablu

Există trei moduri de conectare a produsului la o retea LAN prin cablu.

• Puteti conecta produsul la reteaua LAN conectând portul LAN de la partea din spate a produsului la un modem extern utilizând un cablu LAN. Consultati schema de mai jos.

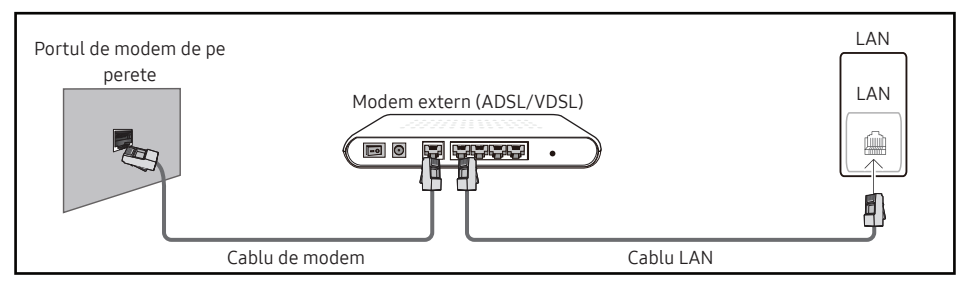

• Puteti conecta produsul la reteaua LAN conectând portul LAN de la partea din spate a produsului la un dispozitiv de partajare a IP-ului, care este conectat la un modem extern. Pentru conectare utilizati un cablu de retea LAN. Consultati schema de mai jos.

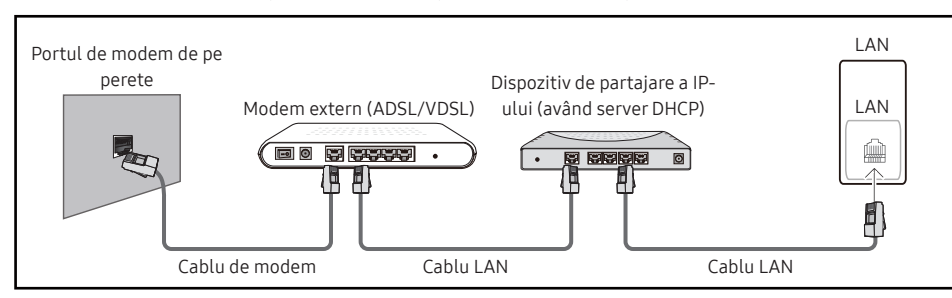

• În functie de modul de configurare a retelei, este posibil să puteti conecta produsul la reteaua LAN cuplând portul LAN de la partea din spate a produsului direct la priza de perete pentru retea, cu ajutorul unui cablu LAN.

Consultați schema de mai jos. Rețineți că priza de perete este conectată la un modem sau la un router aflat în altă parte a locuintei dvs.

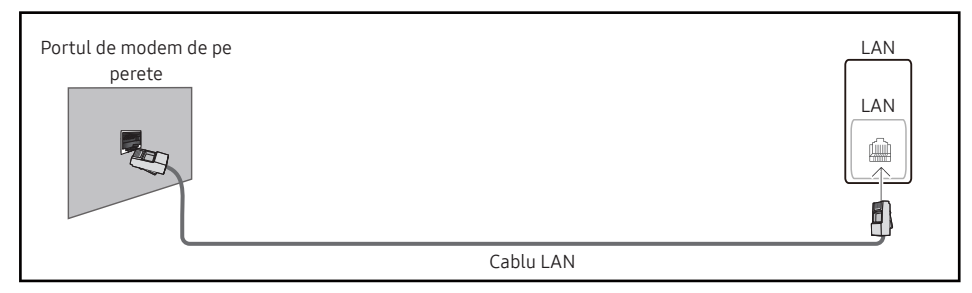

Dacă aveți o rețea dinamică, trebuie să utilizați un modem ADSL sau un router care acceptă DHCP (Protocol de configurare dinamică a gazdei). Modemurile sau routerele care acceptă DHCP furnizează în mod automat valorile pentru adresa IP, masca de subretea, gateway si DNS, valori de care produsul are nevoie pentru a accesa Internet-ul în aşa fel încât să nu fie nevoie să le introduceţi manual. Majoritatea reţelelor de reşedinţă au reţele dinamice.

Unele retele au nevoie de o adresă IP statică. Dacă rețeaua dys. are nevoie de o adresă IP statică, trebuie să introduceți manual adresa IP, masca de subrețea, gateway-ul și DNS-ul în ecranul de configurare a conexiunii prin cablu, când configurati conexiunea la retea. Pentru a obtine adresa IP, masca de subretea, gateway-ul și DNS-ul contactați furnizorul dvs. de servicii Internet (ISP).

Dacă aveti un computer Windows, puteti obtine aceste valori și prin intermediul computerului dvs.

- Puteți utiliza modemuri ADSL care acceptă DHCP în cazul în care rețeaua dvs. necesită o adresă IP statică.
- " Modemurile ADSL care acceptă DHCP vă permit şi utilizarea adreselor IP statice.

Setati conexiunea la retea pentru a utiliza servicii de Internet, precum efectuarea upgradeurilor de software.

### Procesul Setări de rețea deschise automat (prin cablu)

Conectati-vă la retea prin intermediul unui cablu LAN. Asigurați-vă mai întâi că ați conectat cablul LAN.

#### Cum se face configurarea automată

- 1 Setați Tip de rețea la Cablu din pagina Setări de rețea deschise.
- 2 Va apărea ecranul de conexiune la retea și va începe procesul de verificare.
- 3 Când conexiunea a fost verificată, butonul OK va apărea în partea de jos a ecranului.
- 4 Atingeți OK.
- Dacă procesul de conectare esuează, verificați conexiunea la portul LAN.
- $\triangle$  Dacă procesul automat nu poate găsi valorile de conectare la retea sau dacă doriti să setați manual conexiunea, accesați următoarea secțiune, "Manual Setări de rețea [deschise \(prin cablu\)](#page-21-0)".

### <span id="page-21-0"></span>Manual Setări de rețea deschise (prin cablu)

Birourile pot utiliza adrese IP statice.

În acest caz, cereti administratorului de retea adresa IP, masca de subretea, gateway-ul și adresa serverului DNS. Introduceţi manual aceste valori.

### Obţinerea valorilor conexiunii de reţea

Pentru a vizualiza valorile conexiunii la retea pe majoritatea computerelor Windows, urmati aceşti paşi.

- 1 Faceti clic dreapta pe pictograma Retea din partea din dreapta jos a ecranului.
- 2 În meniul pop-up care apare, faceti clic pe Stare.
- 3 În fereastra de dialog care apare, faceti clic pe fila Asistentă.
- 4 În fila Asistentă, faceti clic pe butonul Detalii. Vor fi afisate valorile conexiunii la retea.

#### Cum se face configurarea manuală

- 1 Setati Tip de rețea la Cablu din pagina Setări de rețea deschise.
- 2 Va apărea ecranul de conexiune la retea și va începe procesul de verificare.
- 3 Selectati Anulare în timp ce se fac încercări de conectare la retea. Acest lucru va întrerupe conexiunea.
- 4 Selectați Setări IP din ecranul de conexiune la rețea. Apare ecranul Setări IP.
- 5 Selectați câmpul de sus, după care setați Setare IP la Introduceti manual. " Setarea Setări IP la Introduceti manual modifică automat Setare DNS la Introduceti manual.
- 6 Introduceti Adresă IP, Mască subretea, Gateway și valorile Server DNS manual.
- 7 După ce ati terminat, selectati OK din partea de jos a paginii. Va apărea ecranul de testare a retelei și va începe procesul de verificare.
- 8 Când conexiunea a fost verificată, butonul OK va apărea în partea de jos a ecranului.
- 9 Atingeti OK pentru a finaliza setarea.

### <span id="page-22-0"></span>Setări de reţea (wireless)

### Conectarea la o retea wireless

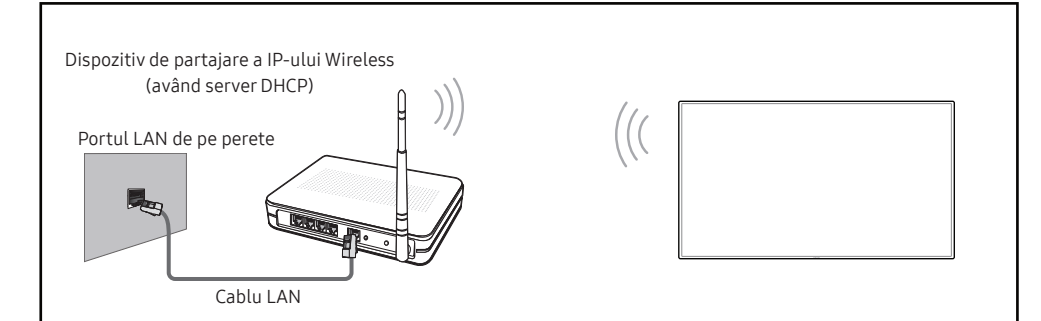

#### Samsung recomandă utilizarea protocolului IEEE 802.11n. Este posibil ca redarea videoclipurilor prin intermediul unei conexiuni de retea să aibă întreruperi.

- Selectati un canal neutilizat pentru dispozitivul wireless de partajare a IP-ului. În cazul în care canalul setat pentru dispozitivul wireless de partajare a IP-ului este utilizat pe moment de un alt dispozitiv din apropiere, acest lucru va duce la interferente si erori de comunicatie.
- Produsul dvs. acceptă numai următoarele protocoale de securitate a retelelor wireless. Dacă selectați modul 802.11n Pure High-throughput (Greenfield) și tipul de criptare este setat pe WEP, TKIP sau TKIP AES (WPS2Mixed) la punctul dvs. de acces sau în routerul fără fir, produsele Samsung nu vor accepta o conexiune în conformitate cu noile specificatii de certificare Wi-Fi.
- Dacă routerul wireless acceptă WPS (Wi-Fi Protected Setup), vă puteti conecta la retea prin intermediul PBC (Push Button Configuration) sau al codului PIN (Personal Identification Number). WPS va configura automat cheile SSID şi WPA în oricare dintre aceste moduri.
- Metode de conectare: Puteti configura în trei moduri conexiunea la reteaua wireless. Configurare automată (utilizând funcția de căutare automată a rețelei), configurare manuală, Utilizare WPS
- Acest produs acceptă Enterprise WPA2 (TLS/TTLS/PEAP).

### Configurarea automată a retelei (wireless)

Majoritatea retelelor fără fir au un sistem optional de securitate care impune dispozitivelor care accesează reteaua să transmită un cod criptat de securitate numit Cheie de acces sau Security Key. Security Key are la bază o frază de acces, de obicei un cuvânt sau o serie de litere și numere cu o anumită lungime, frază care v-a fost solicitată atunci când ati configurat securitatea rețelei fără fir. Dacă utilizați această metodă pentru configurarea conexiunii la rețea și aveți Parola de securitate pentru rețeaua dvs. fără fir, va fi nevoie să introduceți o Frază de acces în timpul procesului de configurare automată sau manuală.

#### Cum se face configurarea automată

- 1 Setati Tip de retea la Wireless din pagina Setări de retea deschise.
- 2 Produsul caută retelele wireless disponibile. Când a terminat, va afișa o listă de retele disponibile.
- 3 În lista de reţele, selectaţi o reţea.
	- ♪ Dacă routerul wireless dorit nu apare, selectati Reîmprospătare pentru a căuta din nou.
	- Dacă routerul nu poate fi găsit după ce încercați din nou, selectați **Adăugare rețea**.
- 4 Dacă ati selectat o retea protejată prin parolă, introduceți parola, apoi atingeți Start. Puteți să omiteți acest pas dacă ați selectat o rețea deschisă.
- 5 Va apărea ecranul de conexiune la retea și va începe procesul de verificare.
- 6 Când conexiunea a fost verificată, butonul OK va apărea în partea de jos a ecranului.
- 7 Atingeți OK.

### Configurarea manuală a retelei (wireless)

#### Birourile pot utiliza adrese IP statice.

În acest caz, cereti administratorului de retea adresa IP, masca de subretea, gateway-ul și adresa serverului DNS. Introduceti manual aceste valori.

### Obţinerea valorilor conexiunii de reţea

Pentru a vizualiza valorile conexiunii la retea pe majoritatea computerelor Windows, urmati aceşti paşi.

- 1 Faceţi clic dreapta pe pictograma Reţea din partea din dreapta jos a ecranului.
- 2 În meniul pop-up care apare, faceti clic pe Stare.
- 3 În fereastra de dialog care apare, faceti clic pe fila Asistentă.
- 4 În fila Asistentă, faceți clic pe butonul Detalii. Vor fi afisate valorile conexiunii la rețea.

#### Cum se face configurarea manuală

- 1 Setati Tip de retea la Wireless din pagina Setări de retea deschise.
- 2 Produsul caută rețelele wireless disponibile. Când a terminat, va afișa o listă de rețele disponibile.
- 3 În lista de rețele, selectați o rețea.
	- ◆ Dacă routerul wireless dorit nu apare, selectați **Reîmprospătare** pentru a căuta din nou.
	- Dacă routerul nu poate fi găsit după ce încercați din nou, selectați **Adăugare rețea**.
- 4 Dacă ati selectat o retea protejată prin parolă, introduceți parola, apoi atingeți Start.
	- Puteti să omiteti acest pas dacă ați selectat o retea deschisă.
- 5 Va apărea ecranul de conexiune la retea și va începe procesul de verificare.
- 6 Selectati Anulare în timp ce se fac încercări de conectare la retea. Acest lucru va întrerupe conexiunea.
- 7 Selectați Setări IP din ecranul de conexiune la rețea. Apare ecranul Setări IP.
- 8 Selectati câmpul de sus, după care setați Setare IP la Introduceti manual.
	- " Modificarea Setări IP în Introduceti manual modifică automat Setare DNS la Introduceti manual.
- 9 Introduceți Adresă IP, Mască subrețea, Gateway și valorile Server DNS manual.
- 10 După ce ati terminat, selectati OK din partea de jos a paginii. Va apărea ecranul de testare a retelei și va începe procesul de verificare.
- 11 Când conexiunea a fost verificată, butonul OK va apărea în partea de jos a ecranului.
- 12 Atingeți OK pentru a finaliza setarea.

### Cum se realizează configurarea utilizând butonul WPS

Dacă routerul dys, are un buton WPS, urmați acești pași.

- 1 Setati Tip de rețea la Wireless din pagina Setări de rețea deschise.
- 2 Selectati Utilizare WPS.
- 3 Apăsați butonul WPS sau PBC de pe routerul wireless în următoarele două minute. Produsul obtine automat toate valorile de configurare a retelei de care are nevoie și face conectarea la retea.
- 4 Este afisată conexiunea retelei și configurarea retelei este finalizată.

# <span id="page-24-0"></span>Capitolul 03 Scriere

# Ce este o "listă"?

- Pentru acest produs, fișierele sunt denumite "liste". O "listă" este un fișier cu pagini multiple interconectate.
- O listă poate avea 20 de pagini interconectate.

MOD PENSULĂ acceptă doar o pagină.

" Puteţi deschide doar o listă pe un singur ecran. Pentru mai multe informaţii, consultaţi "[Menu](#page-28-1)".

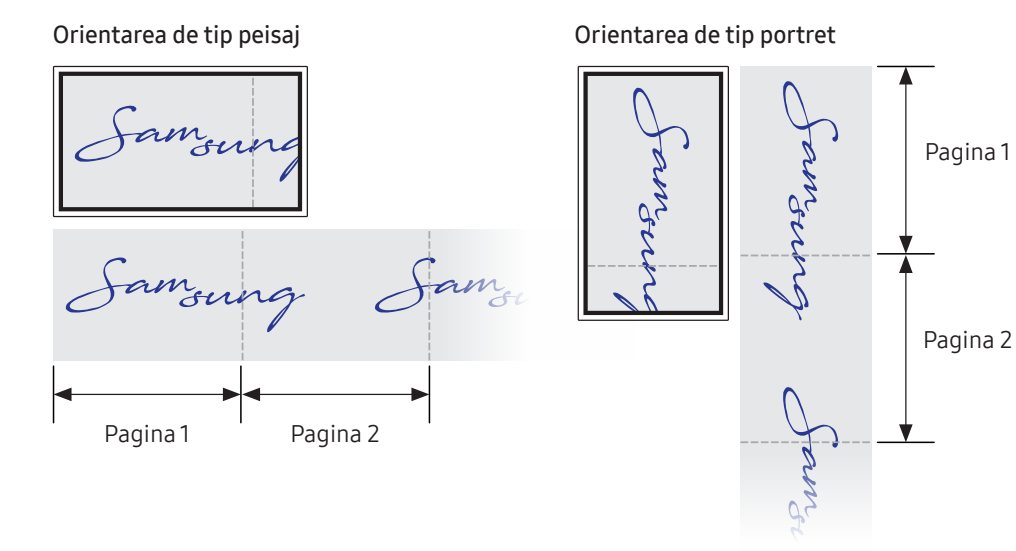

<span id="page-25-0"></span>![](_page_25_Picture_240.jpeg)

# 26

### <span id="page-26-0"></span>Desenare

Puteţi folosi stiloul furnizat cum doriţi pentru a scrie orice doriţi.

- Vârf subțire (A): Tip de stilou
- Vârf gros (B): Tip evidențiator

![](_page_26_Picture_4.jpeg)

## Ştergere

Vă puteţi folosi degetul sau palma pentru a şterge ceea ce aţi scris.

![](_page_26_Picture_7.jpeg)

## Utilizarea meniului simplu

Printr-o apăsare lungă în orice loc, puteţi să accesaţi meniul simplu.

Paletă

# <span id="page-27-0"></span>Mod Pensulă

### Elemente ecran

![](_page_27_Picture_2.jpeg)

![](_page_27_Picture_200.jpeg)

■ Modificările privind grosimea în funcție de zona care atinge ecranul sunt aplicate imediate. (max. 5,0 cm)

 $\triangle$  Se recomandă utilizarea pensulei.

- $\triangle$  MOD PENSULĂ acceptă doar atingeri individuale.
- Produsul poate distinge 2048 de niveluri de grosime în MOD PENSULĂ.

# <span id="page-28-1"></span><span id="page-28-0"></span>Menu

![](_page_28_Picture_1.jpeg)

![](_page_28_Picture_99.jpeg)

![](_page_28_Picture_100.jpeg)

### <span id="page-29-0"></span>Roll Browser

![](_page_29_Picture_1.jpeg)

#### → BROWSER DE ALBUME

Deschideţi, răsfoiţi şi gestionaţi albume prin Roll Browser.

![](_page_29_Picture_253.jpeg)

![](_page_29_Picture_254.jpeg)

### Ştergerea/Exportarea listelor

![](_page_29_Figure_7.jpeg)

#### → BROWSER DE ALBUME → Edit

Puteţi selecta mai multe liste pentru exportare sau ştergere.

![](_page_29_Picture_255.jpeg)

![](_page_29_Picture_256.jpeg)

Pentru a deschide un album blocat  $(\widehat{\mathbf{f}})$ , tastați parola de șase cifre.

# <span id="page-30-0"></span>Vizualizare pagină

![](_page_30_Picture_1.jpeg)

Puteţi muta sau edita listele create pentru fiecare pagină.

![](_page_30_Picture_86.jpeg)

Acest meniu este vizibil numai în MOD CREION.

![](_page_30_Picture_87.jpeg)

\$ Imaginea afişată poate fi diferită, în funcţie de model.

# <span id="page-31-0"></span>Notă pornită/oprită

![](_page_31_Picture_1.jpeg)

Adăugaţi un strat pentru scris sau desenat pe ecran. Acest lucru poate fi folositor pentru adăugarea unei note conţinutului dintr-o sursă externă.

![](_page_31_Picture_3.jpeg)

Acest meniu este vizibil numai în MOD CREION.

![](_page_31_Picture_83.jpeg)

# <span id="page-32-0"></span>Utilizarea instrumentelor de Select

![](_page_32_Picture_1.jpeg)

Selectați zona pe care doriți să o editați, să o captați, să o trimiteți prin e-mail, să o imprimați sau să o căutați. Utilizați **pentru a muta**, roti sau redimensiona selecția.

![](_page_32_Figure_3.jpeg)

### Căutare/Captură/E-mail/Imprimare

1 Atingeți  $\dddot{\mathbf{u}}$  din meniul de instrumente. O rubrică de selectare apare pe ecran.

Trageți A rubricii de selectare pentru a modifica dimensiunea.

- 2 Selectați zona și alegeți dintre opțiunile  $Q / \bar{Q} / Q$ .
	- Produsul trebuie conectat la o rețea pentru a putea utiliza funcțiile Căutare, E-MAIL sau Imprimare.
- Functia Căutare este disponibilă doar pentru scrierea de mână.

![](_page_32_Figure_10.jpeg)

### Editarea conţinutului selectat

- Functia de editare este disponibilă doar în MOD CREION.
- 1 Atingeti : din meniul de instrumente. O rubrică de selectare apare pe ecran. Trageți A rubricii de selectare pentru a modifica dimensiunea.
- 2 Atingeți **p**entru a permite editarea pentru zona selectată.
- 3 Mutati, rotiti sau redimensionati zona selectată și atingeți $\heartsuit$ .
	- Atingeți  $\times$  pentru a renunța la modificări.

# <span id="page-33-0"></span>Capitolul 04 IMPORT

Puteţi vizualiza ecranul unui dispozitiv mobil sau al unui PC conectat la produs, sau puteţi importa date, cum ar fi imaginile, de pe o unitate de reţea sau conectată prin cablu USB.

• Atingeti **pe partea din stânga sau din dreapta a ecranului pentru a deschide fereastra** IMPORT/EXPORT. Apoi, atingeti IMPORT pentru a selecta dispozitivul dorit.

![](_page_33_Picture_165.jpeg)

BLOCARE ECRAN: puteți ascunde ecranul Flip pentru o vreme cu BLOCARE ECRAN. Pentru a reveni la ecranul anterior, apăsați butonul Alimentare.

![](_page_33_Picture_166.jpeg)

- " Formatul nativ FLIP (.iwb) se referă la fişierele care sunt direct salvate de pe dispozitiv şi care sunt acceptate doar de dispozitivele FLIP.
- $\triangle$  Formate de fișiere video acceptate: avi, mkv, asf, wmv, .mp4, mov, 3gp, vro, mpg, mpeg, ts, tp, trp, flv, vob, svi, m2ts, mts, .webm, .rmvb
- Formate de fișiere imagine compatibile: JPG, BMP, PNG, MPO
- Formate de fișiere document acceptate: DOC, PPT, PDF, XLS

# <span id="page-34-0"></span>Conectarea la un dispozitiv mobil

 $\text{H} \rightarrow \text{IMPORT} \rightarrow \text{MOBIL}$ 

### Conectare prin utilizarea Smart View sau Oglindire ecran

![](_page_34_Picture_3.jpeg)

- 1 Glisaţi în jos bara de sus de pe ecranul dispozitivului mobil pentru a deschide funcţia Smart View sau Oglindire ecran.
- 2 Selectați acest produs din lista de dispozitive afișate pe ecran.
	- Numele inițial al dispozitivului este [CLASA] Interactive Signage Flip.
- Puteți controla dispozitivul mobil de pe ecranul produsului.
- " HDCP (High-bandwidth Digital Content Protection) nu se va afişa pe ecran în cazul în care Capturare PIP este setată la Activat.

# Conectarea la un PC

#### $\text{H} \rightarrow \text{IMPORT} \rightarrow \text{PC}$

![](_page_34_Picture_117.jpeg)

### <span id="page-35-0"></span>Conectarea prin cablu

- $\triangle$  Piesele de conectare pot fi diferite în functie de model.
- 1 Conectarea produsului la PC printr-un cablu HDMI, DP şi USB-C.
	- $\triangle$  Continutul HDCP (High-bandwidth Digital Content Protection) nu se va afișa pe ecran în cazul în care Capturare PIP este setată pe Activat.
	- $\triangle$  Atunci când ecranul este negru, opriti **Capturare PIP** deoarece unele plăci grafice acceptă HDCP în mod automat.
	- $\blacktriangleright$  Folositi un cablu USB-C cu o lungime de cel mult 1 m.
	- $\bullet$  încărcarea prin cablu USB-C este disponibilă doar când produsul este pornit.

![](_page_35_Figure_7.jpeg)

#### <WM55B/WM65B>

- Trebuie să utilizați un cablu USB-C care acceptă transmisia video. Folosiți un cablu care acceptă modul DP ALT (transmisie video).
- " De asemenea, este acceptată încărcarea până la 15 W (5 V/max. 3 A). Încărcarea prin cablu USB-C este disponibilă doar când produsul este pornit.

![](_page_35_Figure_11.jpeg)

#### <WM75B/WM85B>

- $\bullet$  Trebuie să utilizați un cablu USB-C care acceptă transmisia video și funcția de încărcare. Folositi un cablu care acceptă modul DP ALT (transmisie video) și alimentare (65 W sau mai mult).
- $\triangle$  încărcarea prin cablu USB-C este disponibilă doar când produsul este pornit.

![](_page_35_Figure_15.jpeg)

- 2 Selectați  $\exists \exists \rightarrow \text{IMPORT} \rightarrow \text{PC} \rightarrow \text{HDMI}$  / Port afișaj / USB-C pe ecran.
- 3 Pentru a controla PC-ul de pe ecranul produsului, conectati cablul USB furnizat la portul TOUCH $\boxdot$  de pe produs.
	- $\bullet$  În cazul utilizării în cadrul unei setări multi-screen, asigurati-vă că ati configurat FLIP ca ecran principal.
	- Acest pas nu se aplică dacă folositi un cablu USB-C.
	- Dacă utilizați Mac OS, trebuie să instalați driverul UPDD pentru a vă controla PC-ul. Puteti descărca driverul UPDD de la https://displaysolutions.samsung.com/support/ resources/product-support.

Dacă utilizaţi MAC cu macOS 11 (Big Sur) sau o versiune ulterioară, accesaţi System Preference, faceti clic pe Security & Privacy, apoi selectati App Store and identified developers sub antetul Allow apps downloaded from.

![](_page_35_Figure_22.jpeg)
### Conectarea prin OPS (se vinde separat)

" OPS este disponibil doar pentru WM75B/WM85B.

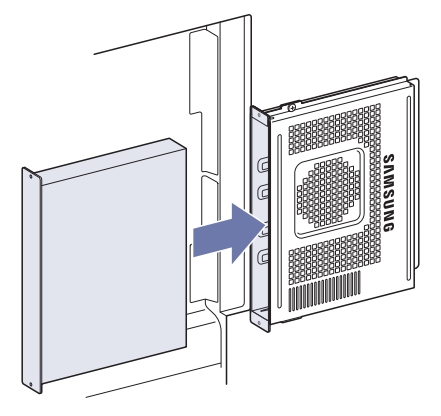

Este posibil ca monitorul cu ecran tactil să nu funcţioneze corespunzător în timpul configurării iniţiale OPS în Windows. Conectaţi la OPS un mouse şi o tastatură pentru utilizarea în timpul configurării iniţiale.

Dezactivati Flip înainte de a conecta OPS.

### Conectarea prin intermediul funcţiei Wireless Display

 $\triangle$  Această funcție este disponibilă doar pentru Laptop-urile care acceptă funcția Wireless Display.

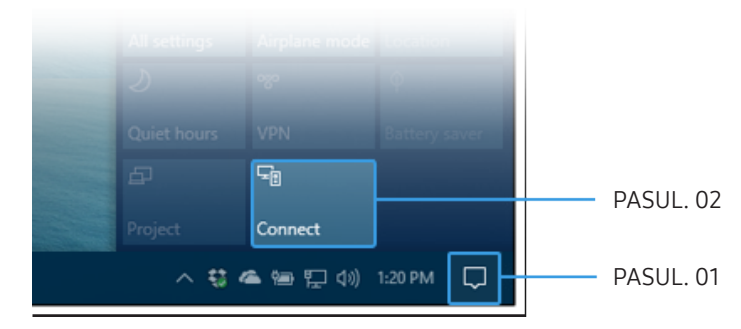

- 1 Selectați Centru acțiune sau Dispozitive din zona de notificări a barei de activități a laptopului.
- 2 Faceti clic pe Conectare sau Proiectare și selectați un dispozitiv [CLASA] Interactive Signage Flip pentru a finaliza operaţiunea.
- Procedura de conectare poate fi diferită în functie de laptop.
- ◆ După realizarea conexiunii Ecran wireless, puteți controla ecranul Laptop-ului de pe ecranul produsului.
- Această funcție este acceptată doar de Windows 8.1 și 10.

## Conectarea prin SMARTVIEW+

#### → IMPORT → SMARTVIEW+

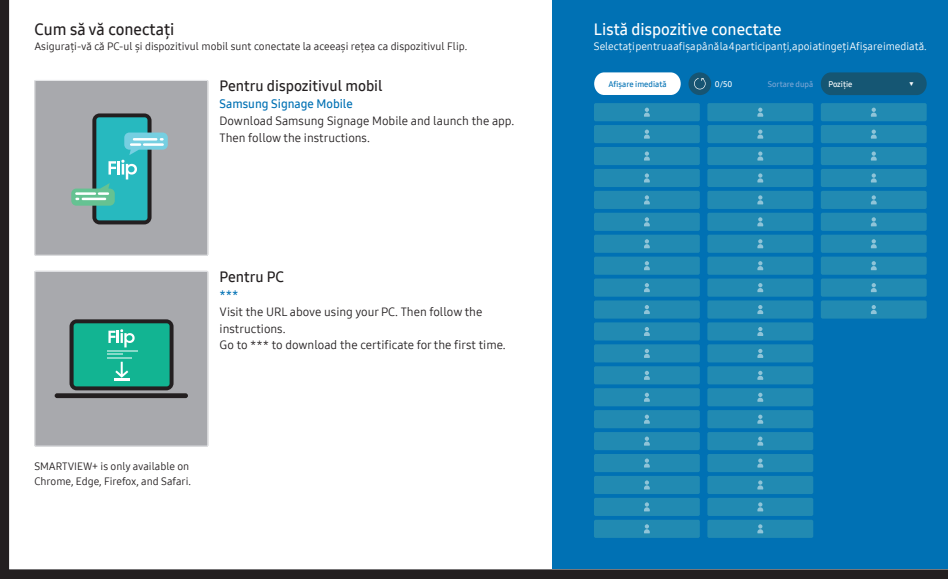

Puteti afisa ecranul partajat de pe PC, telefonul mobil sau tabletă.

Asiguraţi-vă că PC-ul, telefonul mobil şi tableta dvs. sunt conectate la aceeaşi reţea ca Flip.

- 1 Selectati SMARTVIEW+.
- 2 După ce se lansează SMARTVIEW+, urmati instructiunile de pe ecran pentru a vă conecta la dispozitivul dorit.
- " Instalarea certificatului CA este necesară pentru clientul PC și puteți descărca certificatul CA de la URL-ul din ecranul inițial al SMARTVIEW+.
- $\triangle$  Este posibil să primiti un avertisment de securitate dacă încercați să accesați Flip SMARTVIEW+ de pe browserul PC-ului dvs. client fără certificatul CA instalat. Faceti clic pe Avansat în browser pentru a trece la site și puteți instala certificatul CA. (Este posibil ca această instrucţiune să nu se aplice tuturor browserelor.)
- " Dacă raportul de aspect al ecranului dispozitivului client nu este Răsturnare, dispozitivul client ar putea transmite un ecran decupat parțial. Este posibil să primiți o imagine decupată parțial a ecranului dispozitivului client în modul Răsturnare, deoarece imaginea se afișează în conformitate cu semnalele primite de la dispozitivul client.
- ◆ SMARTVIEW+ acceptă următoarele browsere; cu toate acestea, este posibil ca browserele de pe unele dispozitive să nu funcționeze î mod normal.
	- Browser web: Chrome 72 și peste, Safari 13 și peste, Edge 79 și peste, FireFox 66 și peste
	- PC: Windows, Mac OS, ChromeOS
	- Vă recomandăm următoarele pentru o partajare optimizată a ecranului cu SMARTVIEW+:
		- Folositi browserul Firefox.
		- Setaţi raportul de aspect al ecranului dispozitivului client şi orientarea ecranului pentru a fi la fel ca la Flip. (Exemplu: PC – Peisaj, Flip – Peisaj)
- " Puteţi descărca şi instala aplicaţia SAMSUNG SIGNAGE MOBILE (Samsung Flip) de la Play Store, App Store si Galaxy Store.
	- Mobil: iOS(12 şi peste) Android(9 şi peste)
- $\triangle$  După conectarea dispozitivului client la Flip, trebuie să alegeti o optiune de partajare din ecranul complet, ecranul aplicatiei sau fila de browser pentru a începe partajarea ecranului.

### Conectarea la internet

#### → IMPORT → INTERNET

Conectati-vă la retea pentru acces la internet de pe produs, asemenea accesării internetului de pe un computer.

Captati, repozitionati sau vizualizati fereastra browser-ului în modul ecran complet.

 $\bullet$  Este posibil ca o anumită pagină să nu se afiseze sau să nu functioneze din cauza unor probleme de compatibilitate.

### Citiţi înainte de a utiliza funcţia INTERNET

Cititi aceste informatii înainte de a utiliza funcția **INTERNET**.

- Descărcarea şi încărcarea fişierelor nu este acceptată.
- Este posibil ca functia **INTERNET** să nu poată accesa anumite site-uri web, inclusiv site-uri web operate de anumite companii.
- Flip nu acceptă redarea videoclipurilor flash.
- Comertul electronic pentru achizitiile online nu este acceptat.
- ActiveX nu este acceptat.
- Este acceptat numai un număr limitat de fonturi. Este posibil ca anumite simboluri şi caractere să nu fie afişate corespunzător.
- Răspunsul la comenzile la distanță și la afișajul de pe ecran poate fi întârziat în timpul încărcării unei pagini web.
- Încărcarea unei pagini web poate fi întârziată sau suspendată complet în functie de starea sistemelor participante.
- Operatiunile de copiere și lipire nu sunt acceptate.
- La compunerea unui e-mail sau a unui mesaj simplu, este posibil ca anumite functii, precum dimensiunea fontului și selecția culorii, să nu fie disponibile.
- Există o limită pentru numărul de marcaje şi dimensiunea fişierului jurnal care poate fi salvată.
- Numărul de ferestre care pot fi deschise simultan este limitat.
- Viteza de navigare pe web diferă în funcţie de mediul de reţea.
- Istoricul de navigare este salvat cu intrările ordonate de la cele mai recente la cele mai vechi, cele mai vechi fiind suprascrise primele.
- În functie de tipul de codecuri video/audio acceptate, este posibil să nu puteti reda anumite fişiere video şi audio în HTML5.
- Este posibil ca sursele video de la furnizorii de servicii de transmisie în flux optimizate pentru PC să nu fie redate corespunzător pe browserul nostru INTERNET.

# Conectarea la WORKSPACE

#### → IMPORT → WORKSPACE

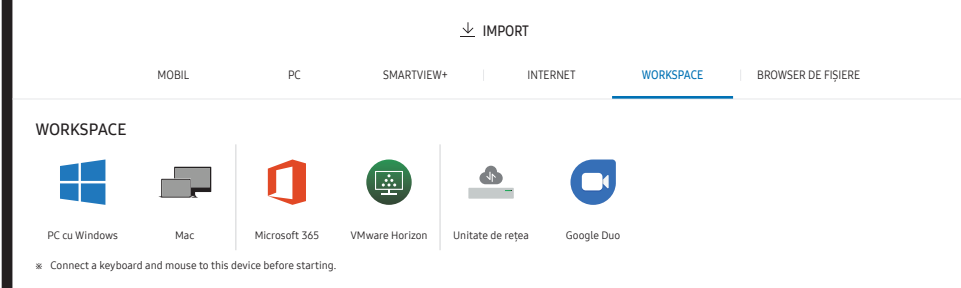

Cu ajutorul acestei funcții, accesați PC-ul la distanță și resursele pentru lucru.

- PC cu Windows
	- PC la distanță: Această funcție vă permite să conectați produsul dvs. la un PC la distantă sau la un server în cloud.
	- " Doar PC-urile sau serverele în cloud care rulează pe macOS/Windows 7 Pro sau versiuni ulterioare sunt acceptate.
- Mac
	- Login de la distantă: Conectarea la computerul Mac prin Conectare de la distantă
- Microsoft 365: Oferă acces la caracteristicile Microsoft 365 din Microsoft.
- VMware Horizon: Clienţii Enterprise care au câştigat infrastructura VMware pot accesa VMware Horizon.
- Unitate de reţea: Conectaţi unitatea de reţea pentru a aduce fişiere.
	- Puteti înregistra o unitate de retea atunci când sunteti conectat la retea. Pentru informații despre modalitatea de conectare la o rețea, consultați "Conectarea la o retea".
	- Puteți să înregistrați un cont de unitate de rețea pe **E Meniu → SETĂRI → Conectare** → Setări avansate → Unitate de retea → Adăugare cont.

Pentru a înregistra un cont de unitate de retea, trebuie să inserati *Adresă*, Nume utiliz., şi Parolă.

Pentru a vă înregistra contul de unitate de retea, consultați "[Adăugare cont](#page-54-0)" pentru Unitate de reţea.

- $\triangle$  Importarea videoclipurilor, imaginilor, a fișierelor native FLIP (.iwb), sau a documentelor.
- Google Duo: Puteti utiliza această aplicatie pentru a începe un apel video cu până la 32 de participanti.
	- $\triangle$  Pentru a utiliza această aplicatie, este necesară o conexiune la o cameră.

### Importul de pe un dispozitiv USB

#### → IMPORT → BROWSER DE FIȘIERE

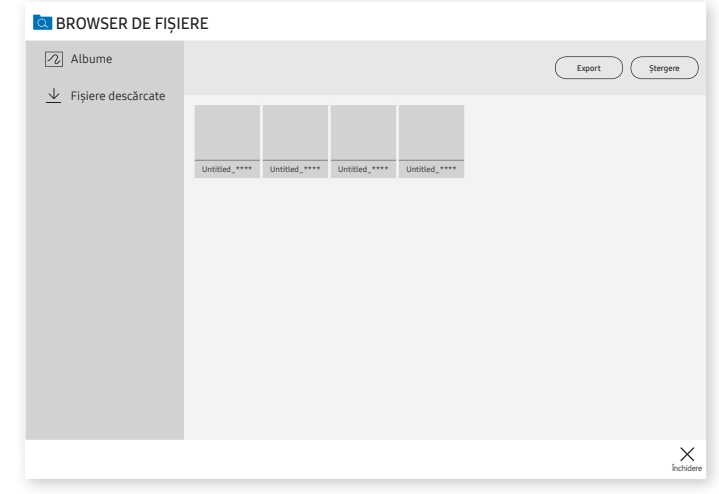

 $\triangle$  Continutul afișat pe ecranul produsului dvs. poate diferi de imaginea de mai sus.

#### Conectati un dispozitiv extern de stocare prin cablu HDD sau USB.

" Importarea videoclipurilor, imaginilor, a fişierelor native FLIP (.iwb), sau a documentelor.

### Fereastra sursa

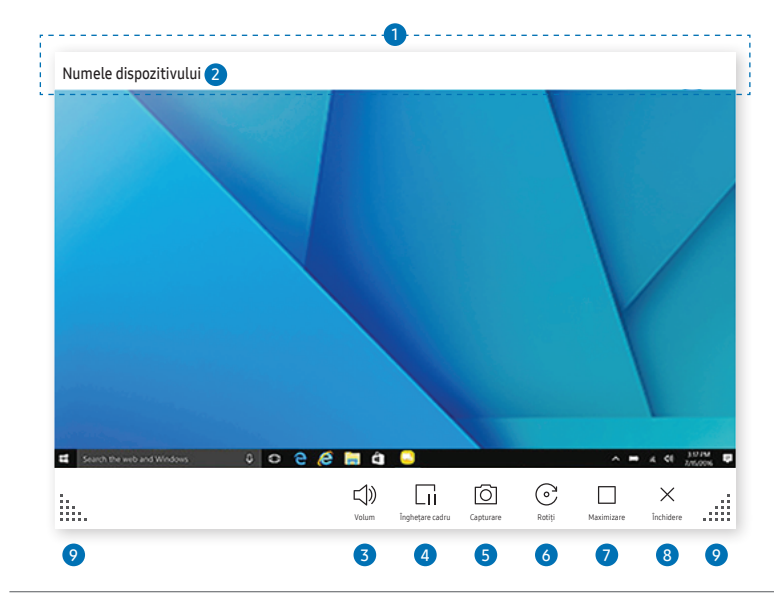

\$ Funcţiile disponibile pot fi diferite în funcţie de setarea PIP.

Atunci când conectaţi un PC sau un dispozitiv mobil la produs, apare fereastra sursă.

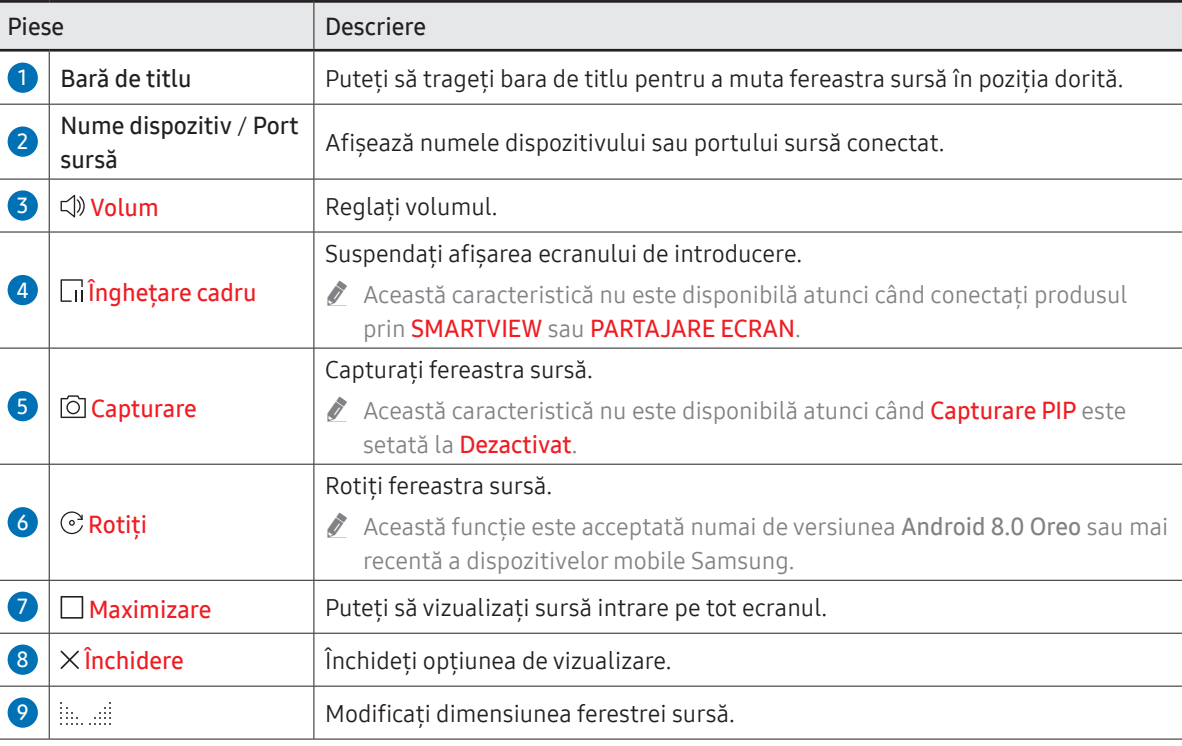

### Vizualizare document

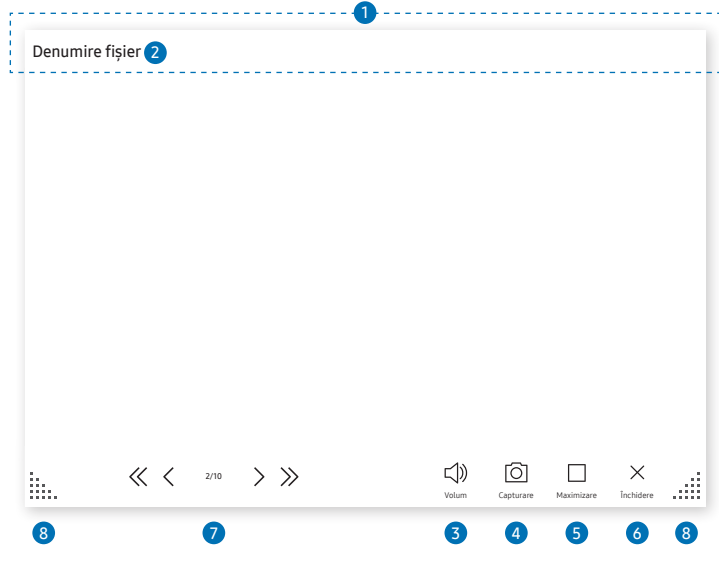

Afişează fişierul documentului pe care îl selectaţi pentru a fi importat de pe un Browser de fişiere sau dintr-o unitate de reţea conectată.

" Formate de fişiere document acceptate: DOC, PPT, PDF, XLS

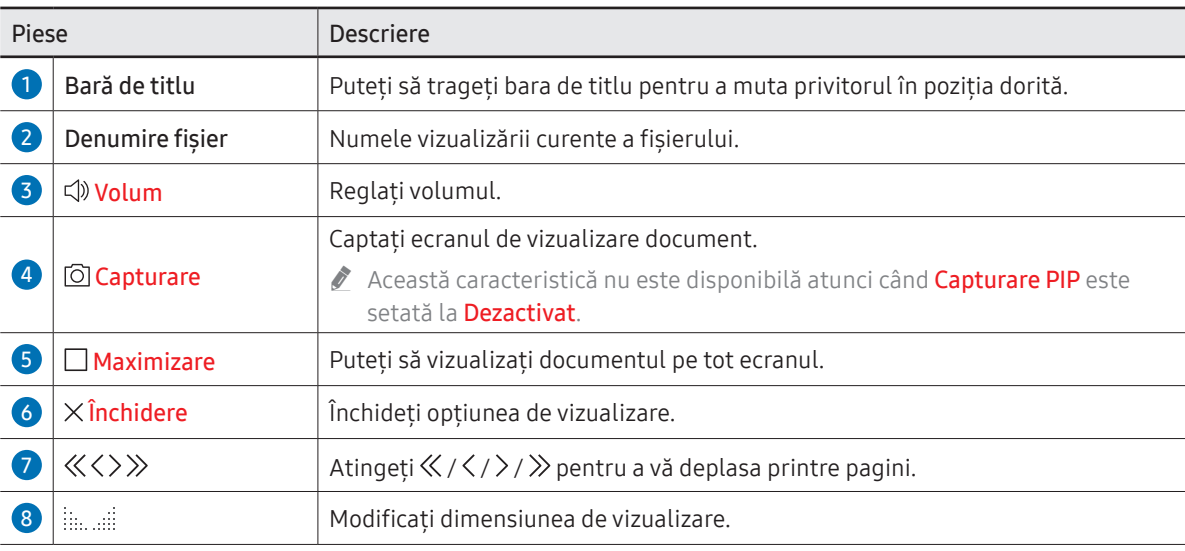

\$ Funcţiile disponibile pot fi diferite în funcţie de setarea PIP.

# Vizualizare imagine

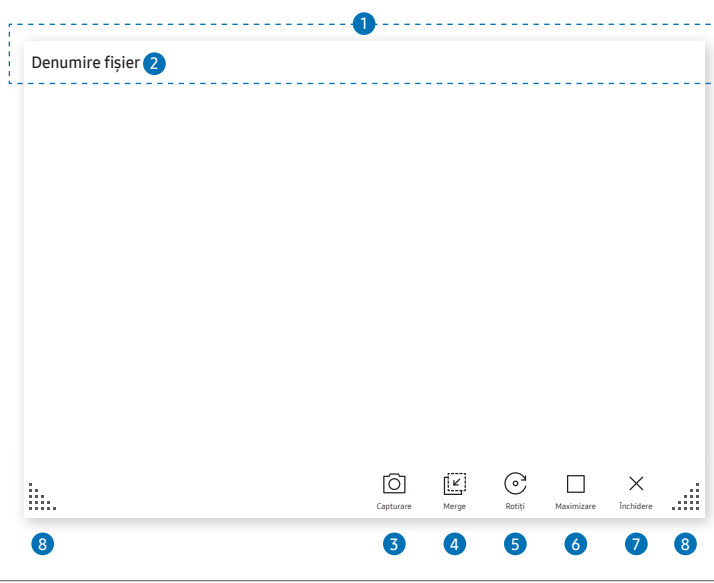

Selectează fişierul de importat de la un Browser de fişiere sau dintr-o unitate de reţea.

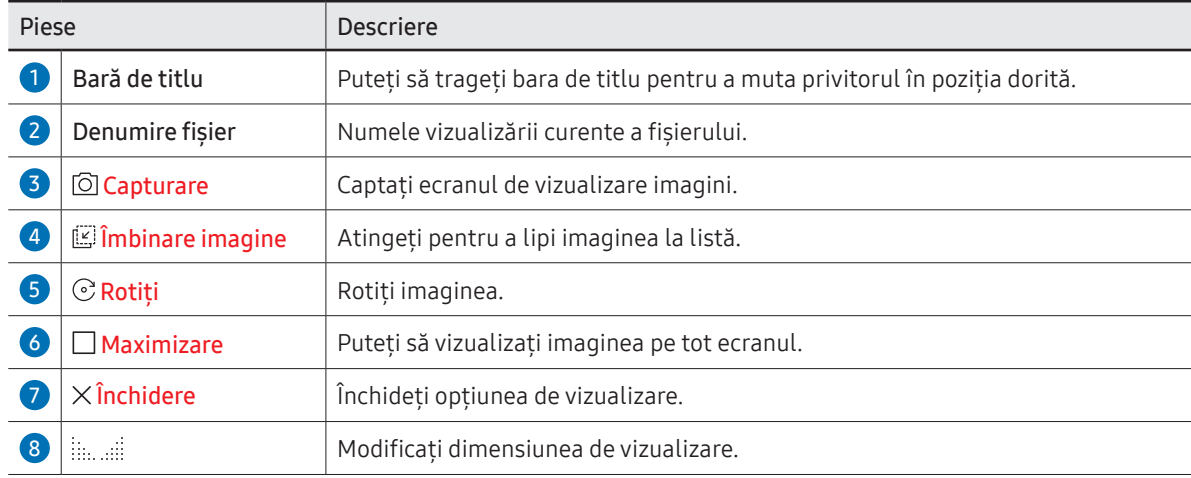

\$ Funcţiile disponibile pot fi diferite în funcţie de setarea PIP.

## Vizualizarea videoclipurilor

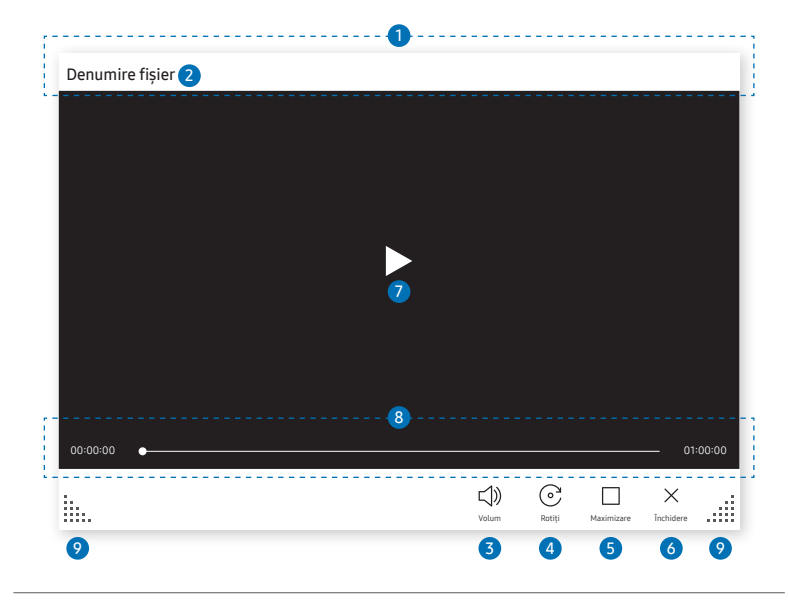

\$ Funcţiile disponibile pot fi diferite în funcţie de setarea PIP.

#### Selectați fișierul video de importat de pe la un Browser de fișiere sau de pe un dispozitiv din rețea și redați-l.

Formate de fișiere video acceptate: avi, mkv, asf, wmv, .mp4, mov, 3qp, vro, mpq, mpeq, ts, tp, trp, flv, vob, svi, m2ts, mts, .webm, .rmvb

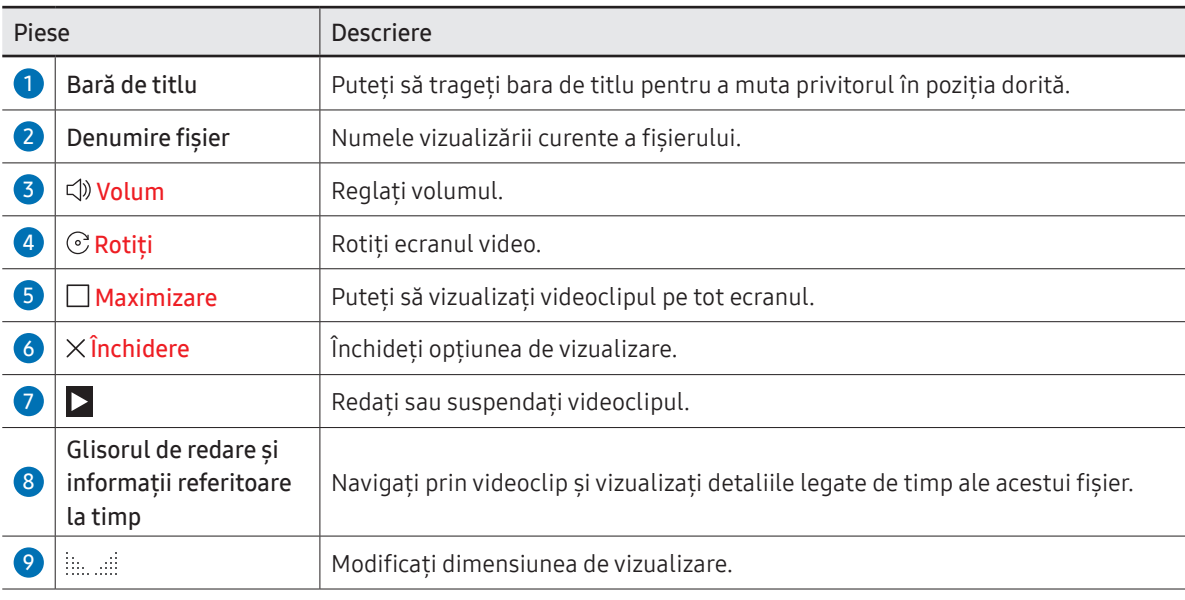

# Capitolul 05 EXPORT

Puteţi exporta listele create în diverse moduri.

• Atingeţi pe partea din stânga sau din dreapta a ecranului pentru a deschide fereastra IMPORT/EXPORT. Apoi, atingeţi EXPORT pentru a selecta meniul dorit.

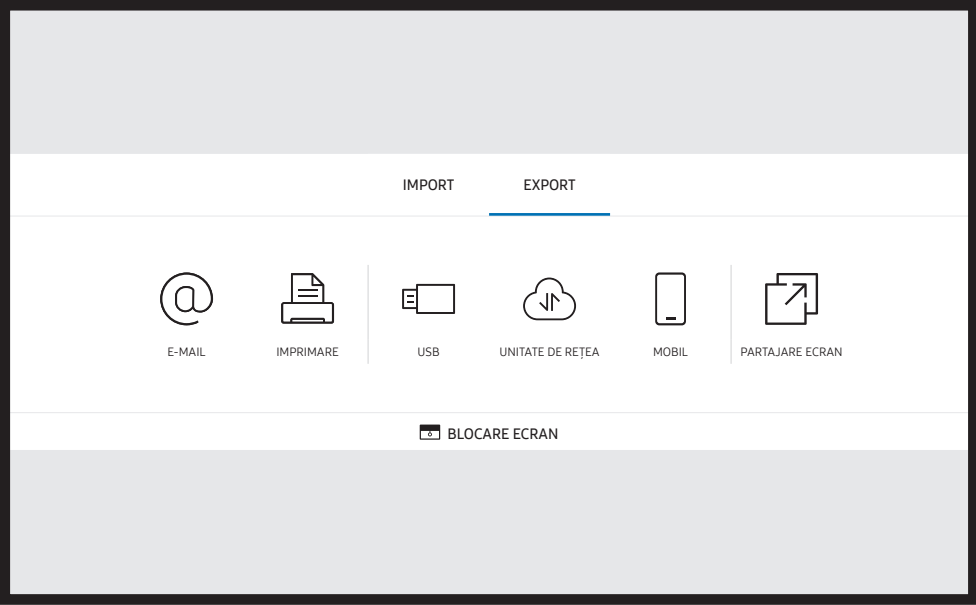

**BLOCARE ECRAN**: puteți ascunde ecranul Flip pentru o vreme cu **BLOCARE ECRAN**. Pentru a reveni la ecranul anterior, apăsaţi butonul Alimentare.

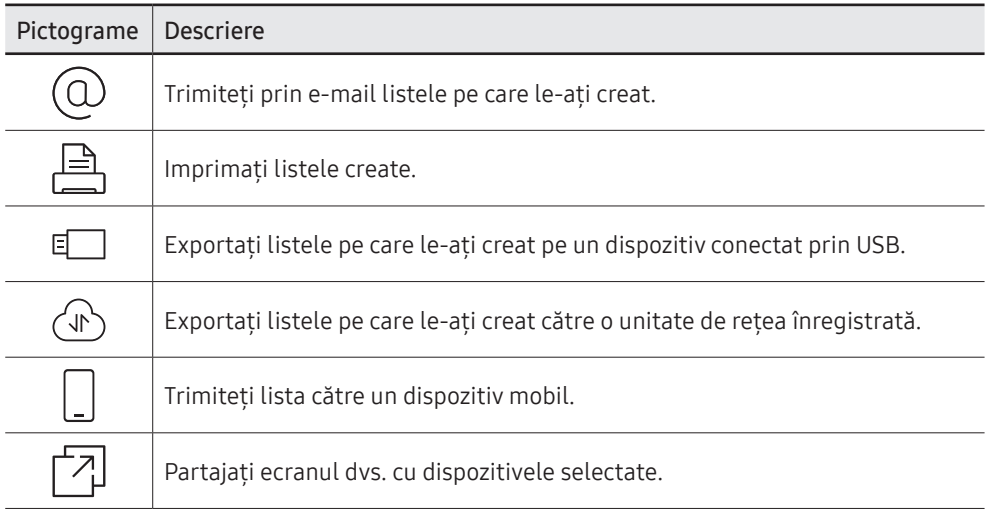

### Expediere e-mail

 $\text{E} \rightarrow \text{EXPORT} \rightarrow \text{E-MAIL}$ 

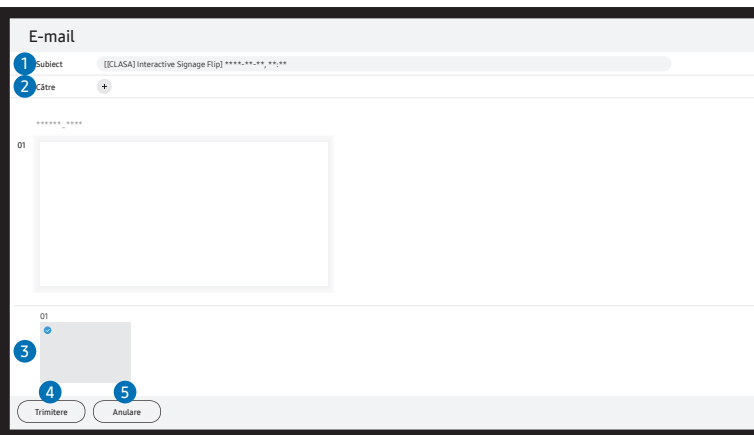

Pentru a trimite prin email listele pe care le-aţi creat, mai întâi trebuie să vă înregistraţi contul de email.

- L Puteți să vă înregistrați contul de e-mail pe **E Meniu → SETĂRI → Conectare → Setări avansate → E-mail**.
- $\triangle$  Dacă setați Autentificare expeditor pe Cont personal în  $\equiv$  Meniu → SETĂRI → Conectare → Setări avansate → E-mail, trebuie să vă autentificați contul de fiecare dată când trimiteți un e-mail. A se vedea mai jos.
	- Puteti trimite email-uri atunci când functia **Autentificare expeditor** este setată pe **Cont personal** atât timp cât detineti un cont pe acel server de mail (Nume server SMTP și Număr port SMTP).

Luaţi în considerare faptul că este necesar ca expeditorul să furnizeze ID-ul şi parola contului SMTP, precum şi adresa expeditorului pentru fiecare e-mail.

- Dacă setați **Autentificare expeditor** pe **Cont implicit**, puteți folosi ID-ul și parola contului SMTP salvate pe Cont implicit pentru trimiterea email-urilor. (Adresa expeditorului este de obicei identică cu ID-ul SMTP, cu unele excepţii în funcţie de serverul SMTP.)
- Pentru informatiile SMTP solicitate pentru înregistrarea unui server de e-mail, contactati-vă administratorul de e-mail.
- $\triangle$  Fișierele salvate ca fișiere dedicate sunt convertite în fișiere PDF și trimise.

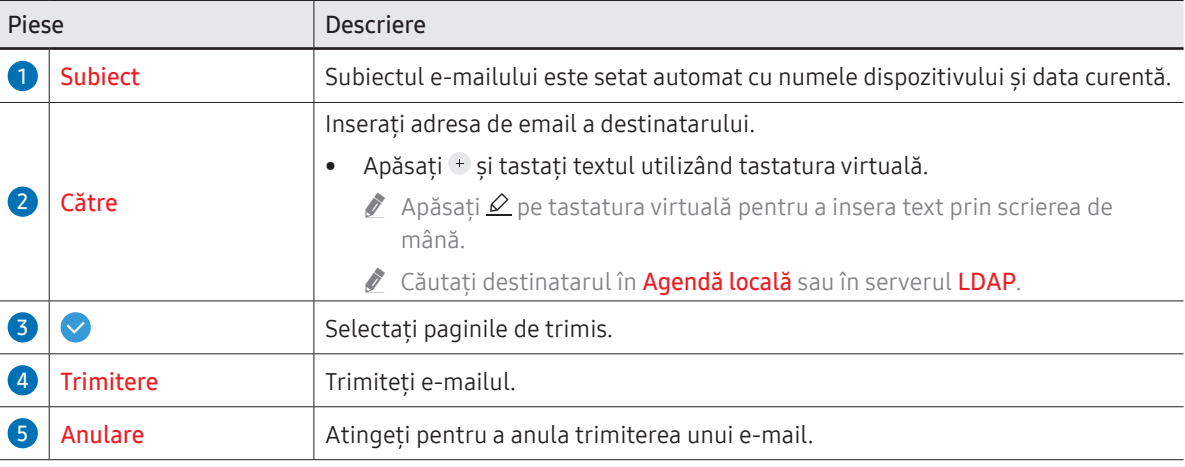

### <span id="page-46-0"></span>Imprimarea

Pentru imprimare, trebuie șă configurați Server de imprimare și Setare oră.

Pentru a configura Server de imprimare, produsul și imprimanta dorită și PC-ul dvs. trebuie să fie conectate la aceeaşi reţea.

Flip Printing Software trebuie să fie, de asemenea, instalate pe PC-ul conectat.

- Pentru informatii despre modalitatea de conectare la o retea, consultati "Conectarea la o [reţea](#page-20-0)".
- $\triangle$  Puteti configura Server de imprimare pe  $\equiv$  Meniu → SETĂRI → Conectare → Setări avansate → Server de imprimare.
- " Puteţi configura Setare oră pe Meniu → SETĂRI → Sistem → Ora → Setare oră.
- $\triangle$  Flip Printing Software este disponibil pe site-ul web
	- <http://displaysolutions.samsung.com>
	- <http://www.samsung.com>
- $\bullet$  Dispozitive care transferă fisiere, cum ar fi imprimantele virtuale (PDF, XPS, OneNote, etc.) sau faxurile, nu sunt acceptate, ci doar imprimantele care pot lista documente pe hârtie.
- " Pentru dimensiunile hârtiei de imprimat, este acceptat doar formatul A4.

### Instalarea Flip Printing Software

#### Urmati instructiunile de pe ecran pentru a instala Flip Printing Software.

■ Instalarea durează aproximativ 10 minute, iar timpul necesar poate varia în functie de tipul dvs. de PC.

#### Cerinte de instalare pentru PC

- Sisteme de operare acceptate: Windows 7(32/64 biti), Windows 10(32/64 biti), MAC
	- ◆ Atunci când instalati software-ul, asigurati-vă că actualizările critice Windows au fost deja instalate. Actualizati Windows la cea mai recentă versiune înainte de a începe setarea.
	- ◆ Pentru Windows 7, asigurați-vă că Service Pack 1 a fost deja instalat.

### Configurarea imprimantei

După instalarea Flip Printing Software, efectuați următoarele setări în meniul de pe ecranul produsului.

### Configurarea automată

- 1 Selectati meniul E Meniu → SETĂRI → Conectare → Setări avansate.
- 2 Selectati Server de imprimare → Conectare la server → Automat.

### Configurarea manuală

- 1 Selectati meniul <del>→ Meniu → SETĂRI → Conectare → Setări avansate</del>.
- 2 Selectati Server de imprimare → Conectare la server → Manual, apoi introduceti adresa IP server şi numărul Server Port pe PC-ul pe care este instalat Flip Printing Software.

#### $\text{E}$   $\rightarrow$  EXPORT  $\rightarrow$  IMPRIMARE

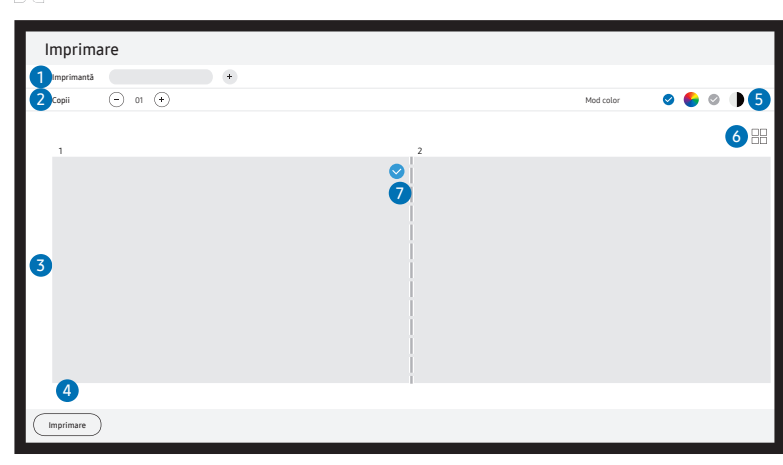

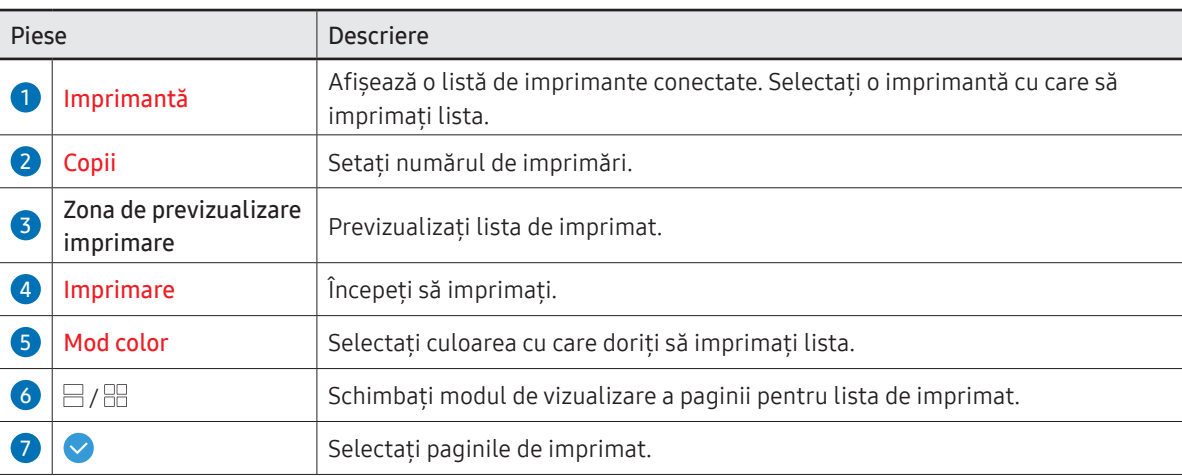

# Exportul pe un dispozitiv USB

#### → EXPORT → USB

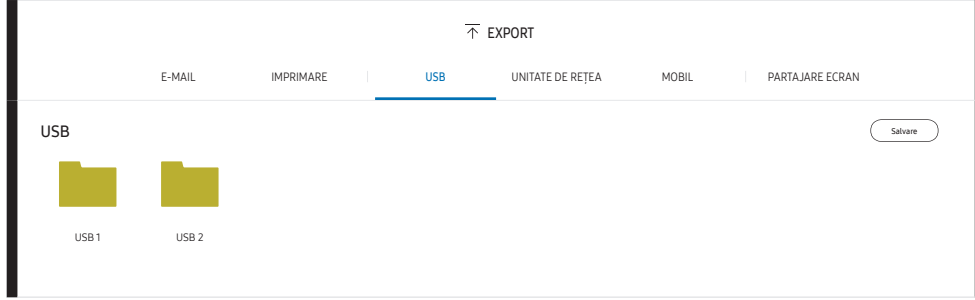

◆ Conținutul afișat pe ecranul produsului dvs. poate diferi de imaginea de mai sus. Conectaţi un dispozitiv extern de stocare prin cablu HDD sau USB.

" Dispozitivul dvs. salvează fişierele în două tipuri de formate (IWB şi PDF).

# Exportul dintr-o unitate de reţea

#### → EXPORT → UNITATE DE REŢEA

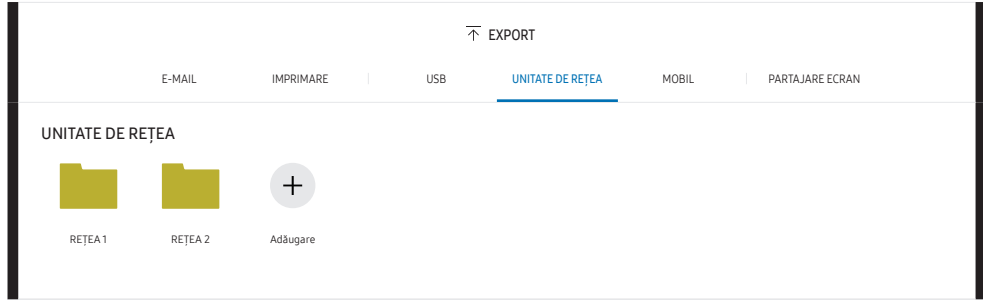

#### Conectaţi unitatea de reţea pentru a salva fişierele.

- Puteți înregistra o unitate de rețea atunci când sunteți conectat la rețea. Pentru informații despre modalitatea de conectare la o rețea, consultați "Conectarea la o retea".
- Deuteți să înregistrați un cont de unitate de rețea pe **E Meniu → SETĂRI → Conectare** → Setări avansate → Unitate de reţea → Adăugare cont.

Pentru a înregistra un cont de unitate de rețea, trebuie să inserați **Adresă, Nume utiliz.**, și Parolă.

Pentru a vă înregistra contul de unitate de rețea, consultați "[Adăugare cont](#page-54-0)" pentru Unitate de retea.

" Dispozitivul dvs. salvează fişierele în două tipuri de formate (IWB şi PDF).

# Expedierea către un dispozitiv mobil

#### $\text{E} \rightarrow \text{EXPORT} \rightarrow \text{MOBIL}$

Vizualizaţi ecranul produsului de pe un dispozitiv mobil.

 $\triangle$  Actualmente partajarea este disponibilă numai pentru liste.

Descărcaţi aplicaţia SAMSUNG SIGNAGE MOBILE din Play Store sau Galaxy store pe dispozitivul dumneavoastră mobil şi introduceţi următoarele informaţii care se regăsesc pe ecranul produsului.

- Versiunile acceptate: iOS(12 şi peste), Android(9.0 şi peste)
- Cod QR, Nume Wi-Fi, Parolă Wi-Fi, Adresă IP server

## Partajarea ecranului dvs

#### → EXPORT → PARTAJARE ECRAN

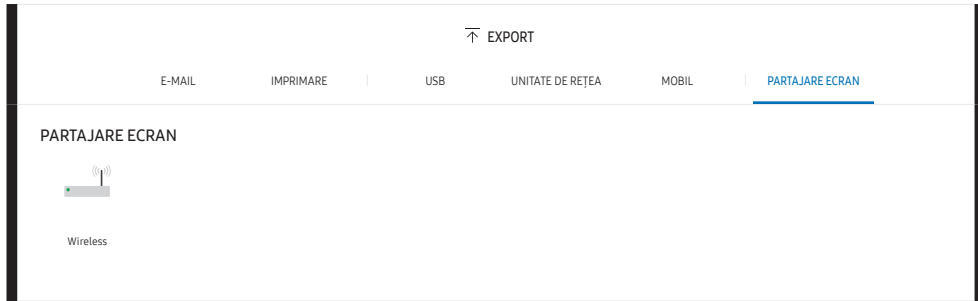

Partajaţi ecranul dvs. cu dispozitivele selectate.

#### Conectarea wireless

Selectati **a EXPORT → PARTAJARE ECRAN → Wireless** de pe ecran și apoi dispozitivul cu care partajaţi ecranul.

- Caracteristica **SCREEN SHARE** functionează cel mai bine la folosirea FLIP în orientarea de tip peisaj.
- " Dispozitivele trebuie să accepte să primească Oglindire ecran pentru a proiecta ecranul partajat utilizând SCREEN SHARE.

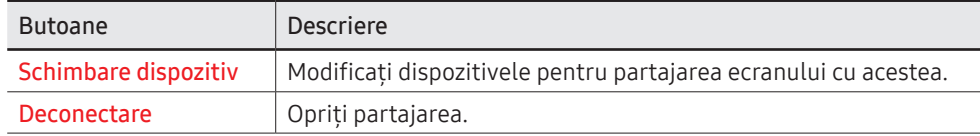

# Capitolul 06 SETĂRI

 $\equiv$   $\rightarrow$  SETĂRI

## **Conectare**

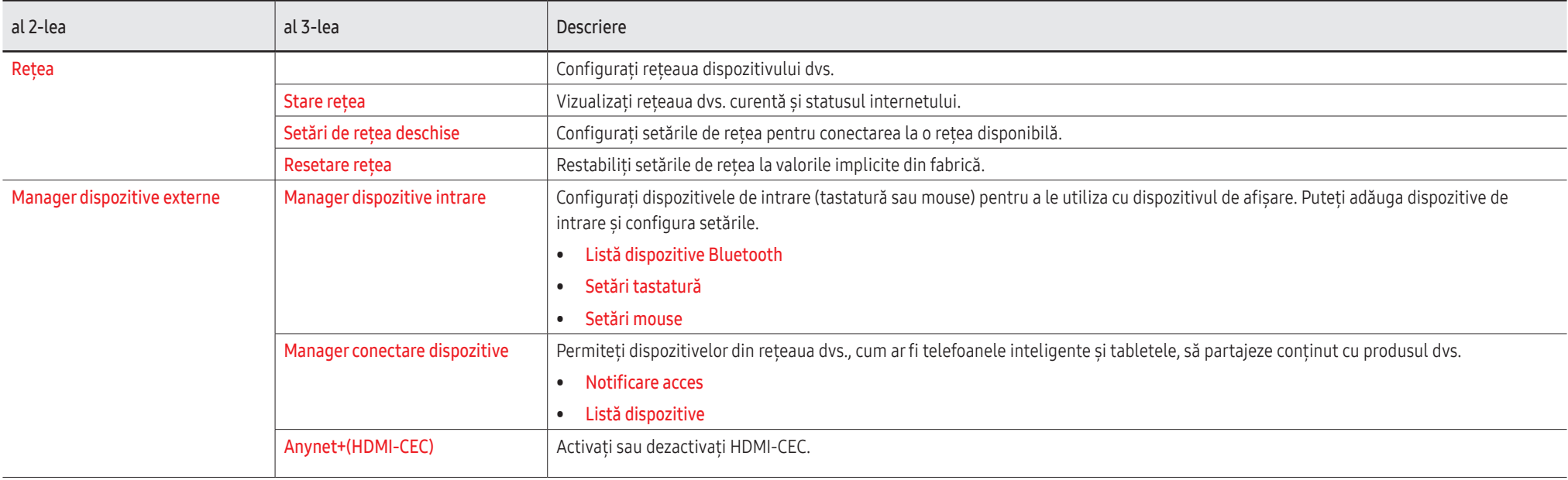

### Anynet+(HDMI-CEC)

Anynet+ este o functie care vă permite controlul tuturor dispozitivelor Samsung conectate care acceptă Anynet+ de la telecomanda produsului dvs. Samsung. Sistemul Anynet+ poate fi utilizat numai cu dispozitive Samsung care au caracteristica Anynet+. Pentru a afla dacă dispozitivul dvs. Samsung are această caracteristică, verificaţi dacă pe acesta există sigla Anynet+.

- Puteti controla dispozitivele Anynet+ doar prin intermediul telecomenzii, nu și prin intermediul butoanelor de pe produs.
- Telecomanda produsului ar putea să nu functioneze în anumite condiții. Dacă se întâmplă acest lucru, selectaţi din nou dispozitivul Anynet+.
- Anynet+ functionează atunci când dispozitivul AV care acceptă Anynet+ este în standby sau pornit.
- Când sunteti în modul PIP, Anynet+ functionează numai când un dispozitiv AV este conectat ca afişaj principal. Nu funcţionează dacă dispozitivul AV este conectat ca afişaj secundar.
- Anynet+ acceptă maximum 12 dispozitive AV în total. Retineti că puteti conecta maxim 3 dispozitive de acelaşi tip.

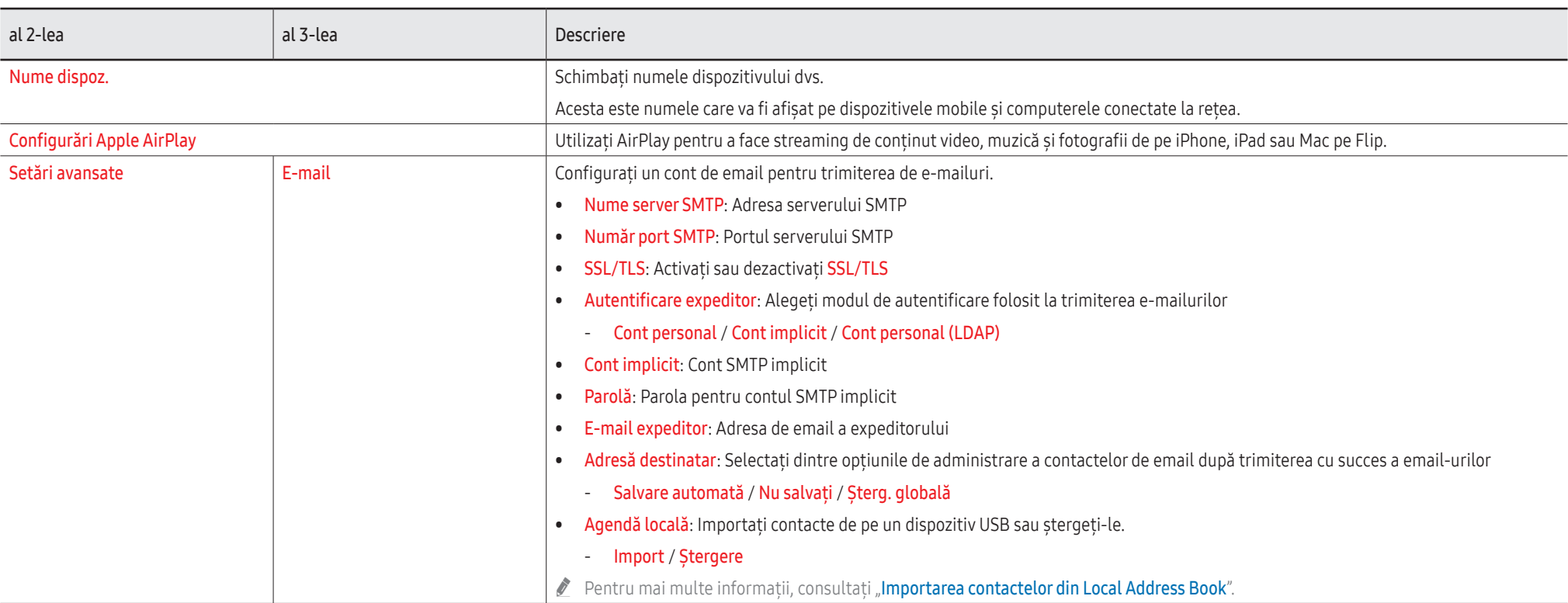

### Agendă locală

### <span id="page-53-0"></span>Importarea contactelor din Local Address Book

Pentru a folosi FLIP Agendă locală, mai întâi importați contactele dintr-un fisier CSV folosind un dispozitiv USB.

1 Utilizare LDAP: Setati Nu se utilizează.

Meniu → SETĂRI → Conectare → Setări avansate → Introduceţi parola → LDAP → Setare conexiune LDAP → Utilizare LDAP → Nu se utilizează

2 Detalii de configurare sub meniul E-MAIL.

```
Meniu → SETĂRI → Conectare → Setări avansate → Introduceţi parola→ E-mail
```
3 Editati și salvați Agendă locală pe un dispozitiv USB.

Efectuaţi o listă de contacte care respectă următoarea structură şi salvaţi-o în directorul rădăcină în format RecentSearchList.csv.

- Structura RecentSearchList.csv (exemplu)

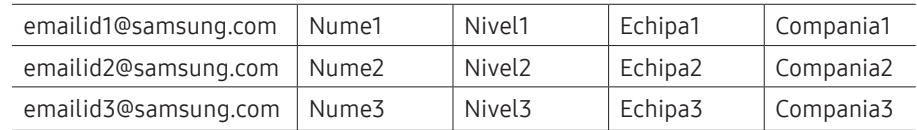

4 Conectati dispozitivul USB la FLIP pentru a importa contacte.

#### Meniu → SETĂRI → Conectare → Setări avansate → Introduceţi parola → E-mail → Agendă locală → Import

- $\bullet$  Dispozitivul USB și continutul acestuia poate să nu fie corespunzător detectat dacă este folosit un cablu adaptor USB. (Huburile USB nu sunt acceptate.)
- Nu îndepărtați dispozitivul USB în timpul încărcării.
- " Dacă sunt conectate mai mult de două dispozitive USB, este posibil ca unele dintre acestea să nu fie detectate.
- " Dispozitivele USB care necesită capacitate mai mare de operare trebuie conectate la portul USB  $\leftarrow$  (1A) din spate.
- Sistemul de fisiere acceptă formatele FAT, exFAT, și NTFS.

### Folosirea contactelor din Local Address Book

Căutarea automată și obținerea sugestiilor din lista de contacte la selectarea destinatarului(ilor) din → EXPORT → E-MAIL.

*★* Pentru folosirea acestei functii, introduceti toate informatiile de configurare în meniul E-MAIL.

### Ştergerea contactelor din Local Address Book

Meniu → SETĂRI → Conectare → Setări avansate → Introduceţi parola → E-mail → Agendă locală → Ștergere

<span id="page-54-0"></span>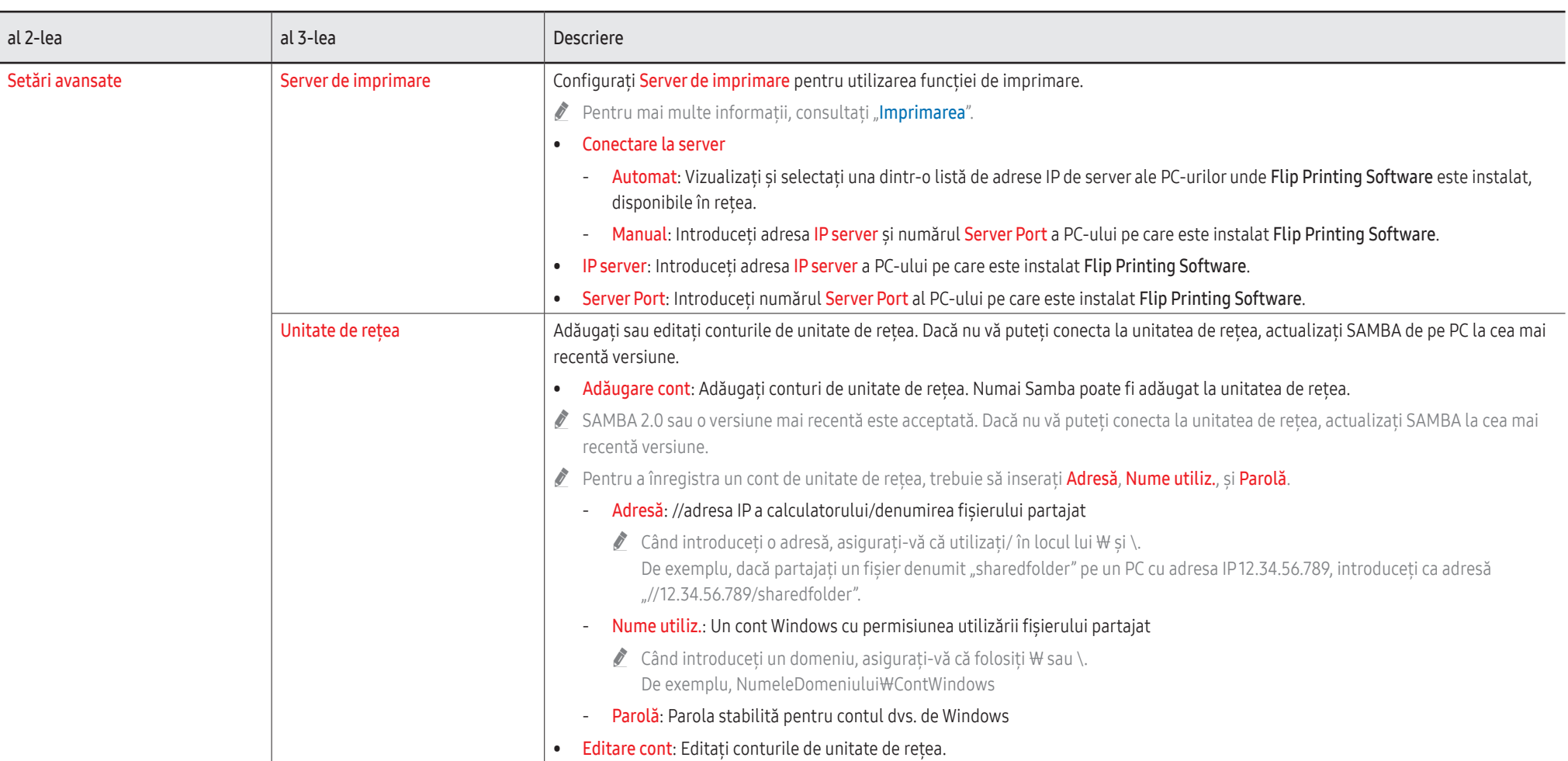

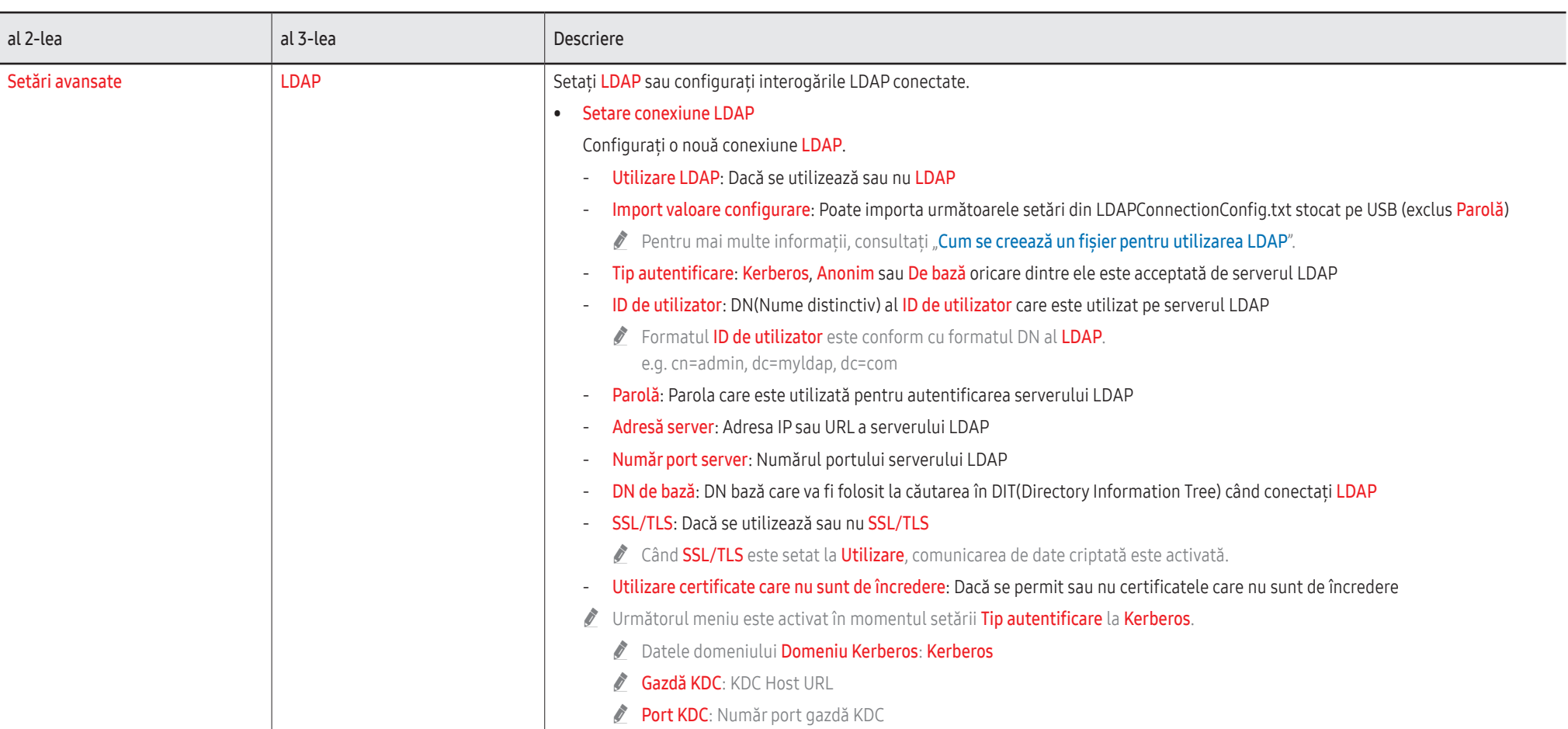

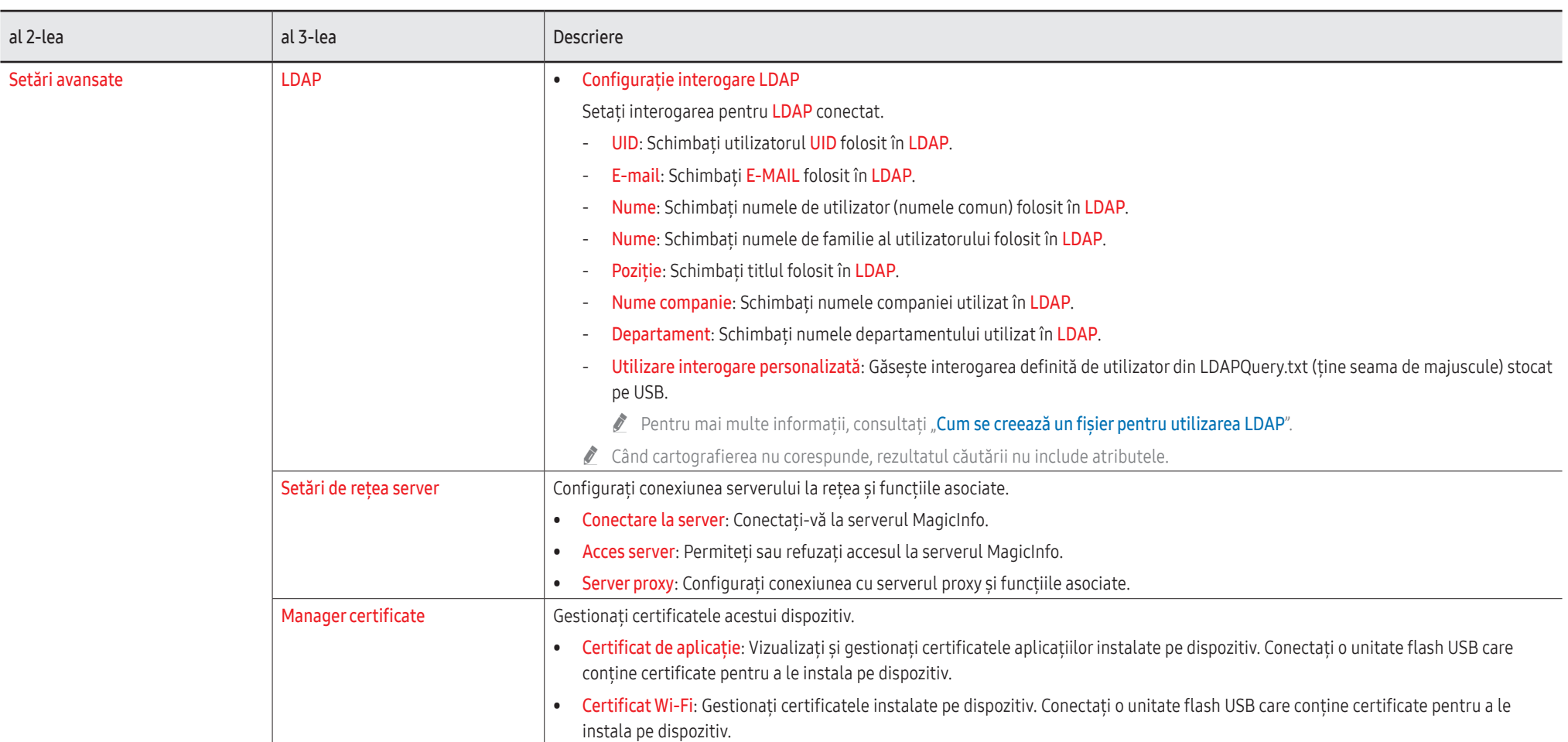

### <span id="page-57-0"></span>Cum se creează un fişier pentru utilizarea LDAP

Configuratia LDAP constă în principal în numeroase fraze lungi.

În timpul configurării LDAP, FLIP poate fi găsit utilizând fişierul text pentru a preveni greşelile de tastare şi a face o setare în grup.

- $\triangle$  Introducerea numelui fisierului și a conținutului trebuie să țină seama de majuscule pentru functionarea corectă.
- Formatul LDAPConnectionConfig.txt
	- (1) Exemplu de fişier text

User ID=cn=Manager, dc=example, dc=com

Server Address=123.456.789.012

Server Port Number=12345

Base DN=dc=samsung, dc=example, dc=com

SSL/TLS=Don't Use

Use Untrusted Certificates=Don't Use

Authentication Type=Basic

Kerberos Realm=MYLDAP.COM

KDC Host=krb1.myldap.com

KDC Port=88

(2) Alocarea valorilor (VAL) pentru fiecare tastă

User ID: Introduceti User ID.

Server Address: Introduceti IP sau URL pentru serverul LDAP.

Server Port Number: Introduceti Port pentru serverul LDAP.

SSL/TLS: Introduceti Use sau Don't Use.

Use Untrusted Certificates: Introduceti Use sau Don't Use.

#### Authentication Type: Introduceti Basic sau Anonymous.

- Următoarele trei articole vor fi adăugate dacă selectați modul de verificare Kerberos.

Kerberos Realm: Completaţi câmpul Kerberos (Exemplu: MYLDAP.LDAP) KDC Host: Introduceti KDC Host URL (Exemplu: krb1.myldap.com)

KDC Port: Introduceti portul KDC Host (Exemplu: 88)

◆ Dacă selectați folosirea modului de verificare Kerberos folosiți Kerberos User ID pentru un User ID în loc să folosiţi un User ID în formatul DN(Distinguished Name). (Exemplu: Mirko)

• Formatul LDAPQuery.txt

(1) Exemplu de fişier text

UID=uid

Email=mail

Name=cn

Last Name=sn

Position=title

Company Name=o

Department=departmentNumber

Query=(|(mail=\*<A>\*)(cn=\*<A>\*))

(2) Alocarea valorilor (VAL) pentru fiecare tastă

- 1) Partea de mapare (toate rândurile cu excepţia ultimului)
	- Include toate rândurile cu excepția ultimului, în ordinea UID, E-MAIL, Nume, Nume, Poziție, Nume companie şi Departament.
	- Valorile sunt mapate în următoarea ordine.

În stânga sintaxei "=" se regăsește numele aflat în meniul Configurație interogare LDAP (de asemenea în stânga) şi mapat la valorile de pe partea dreaptă a"=" (atributele curente ale Serverului LDAP).

- Puteti alege atribute pentru schimbarea valorilor. De exemplu, puteti modifica valorile din partea dreaptă, fără a modifica valorile din partea stângă.

2) Partea Query

- <A> este Keyword utilizat pentru un Search.
- Sintaxa pentru Use Custom Query respectă regulile LDAP Query cu excepţia  $\langle A \rangle$ .

De exemplu, când <A> este inclus în atributul mail sau cn îl puteţi crea după cum urmează.

 $Queue$ ( $(mail=\n<\mathsf{A}^{\times})$ (cn= $\kappa$  $\mathsf{A}^{\times})$ )

### Sistem

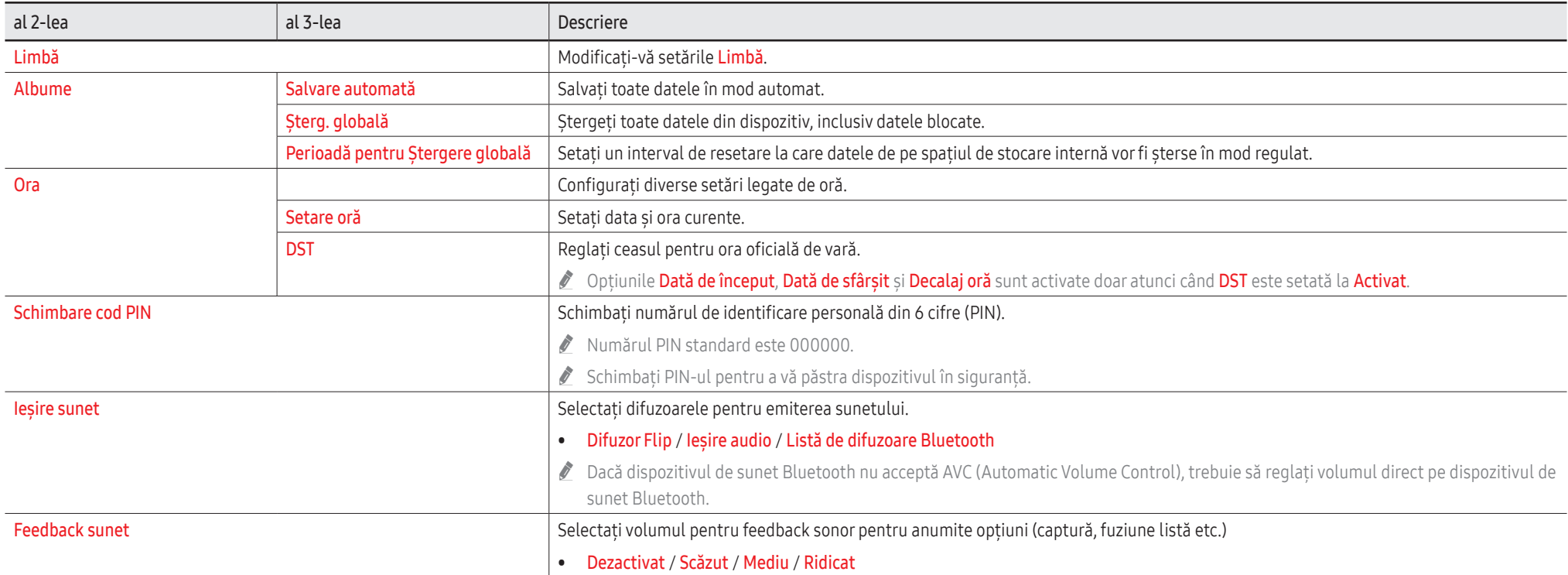

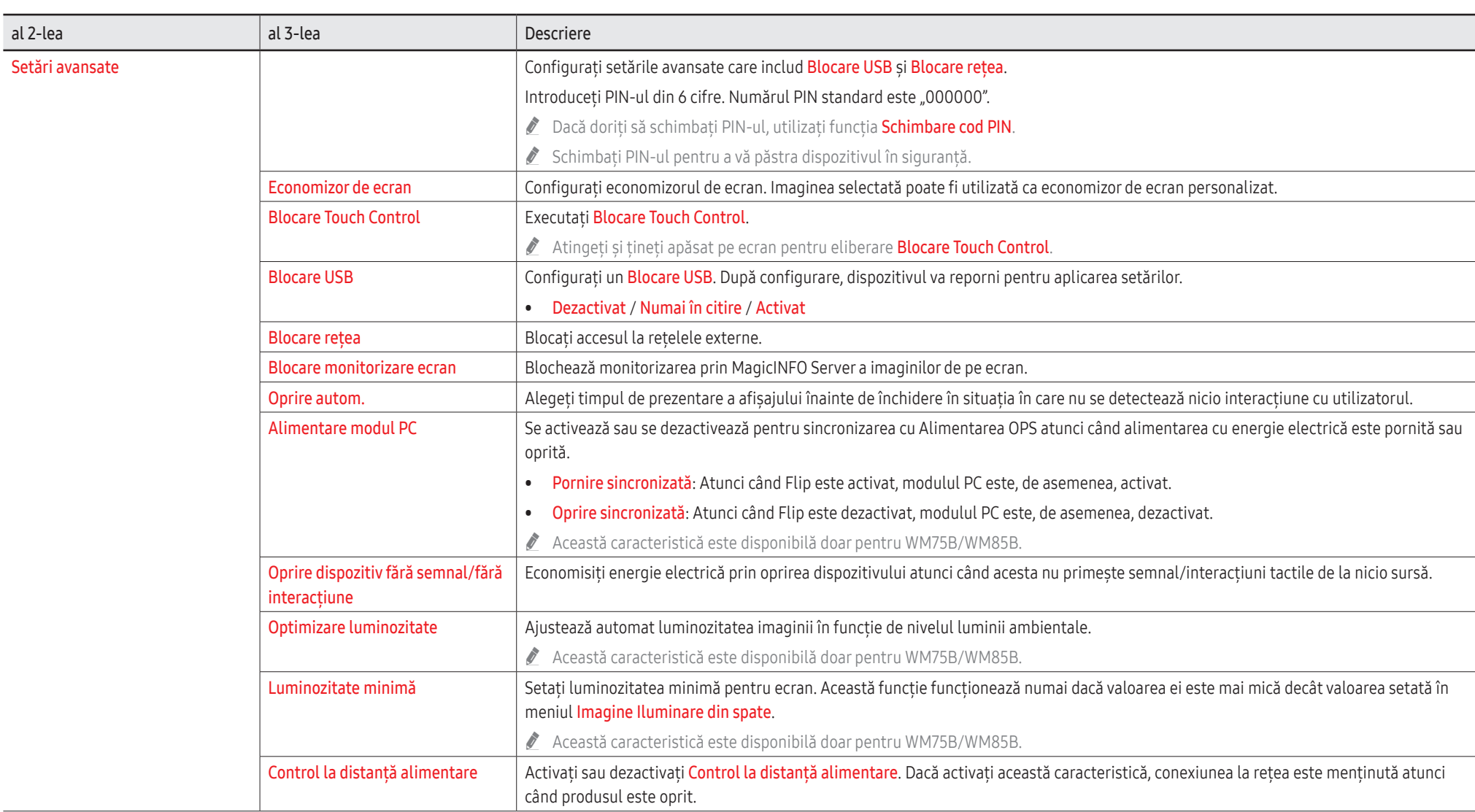

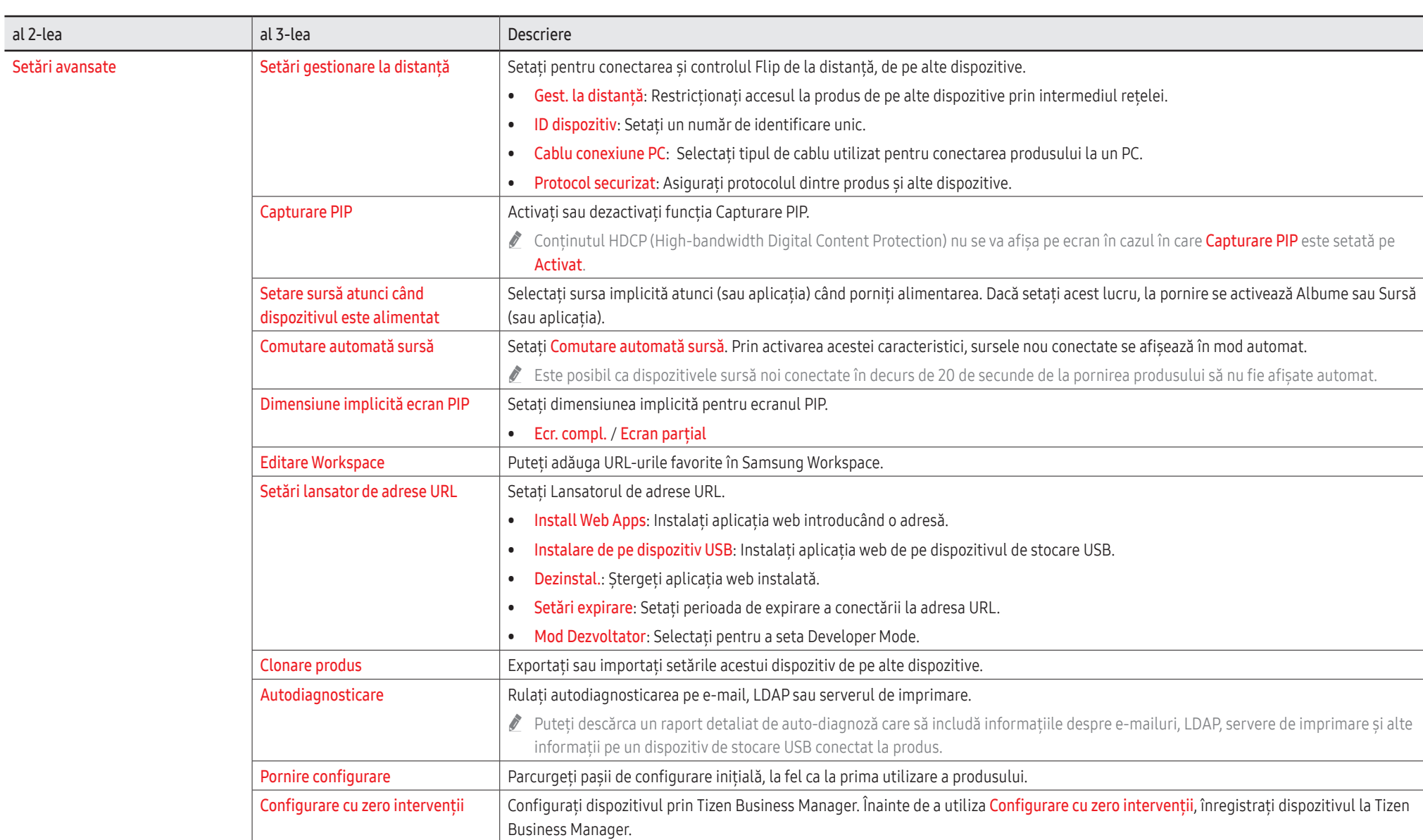

# Imagine

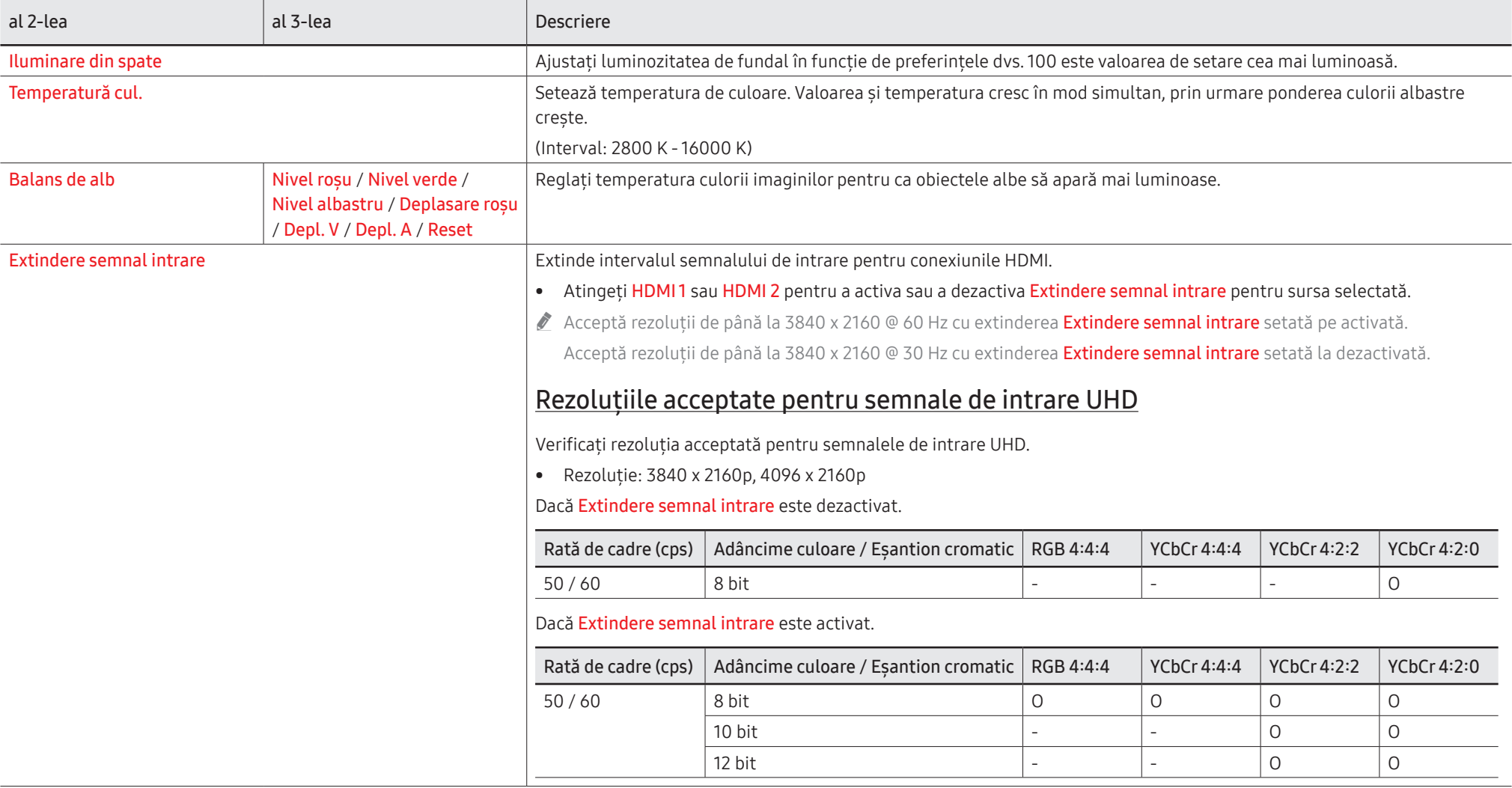

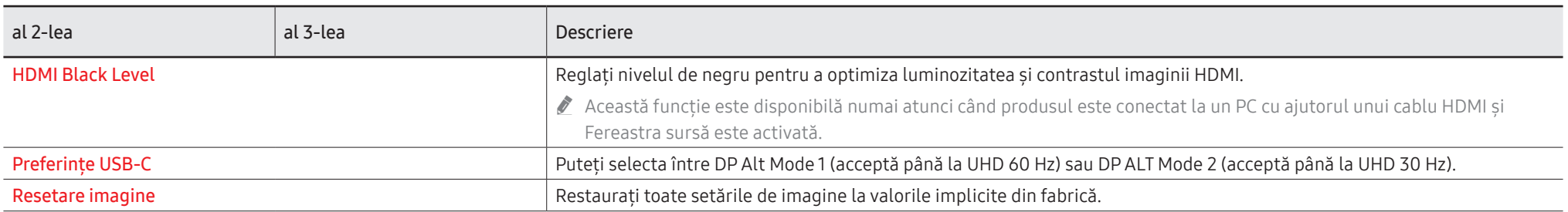

# Asistență

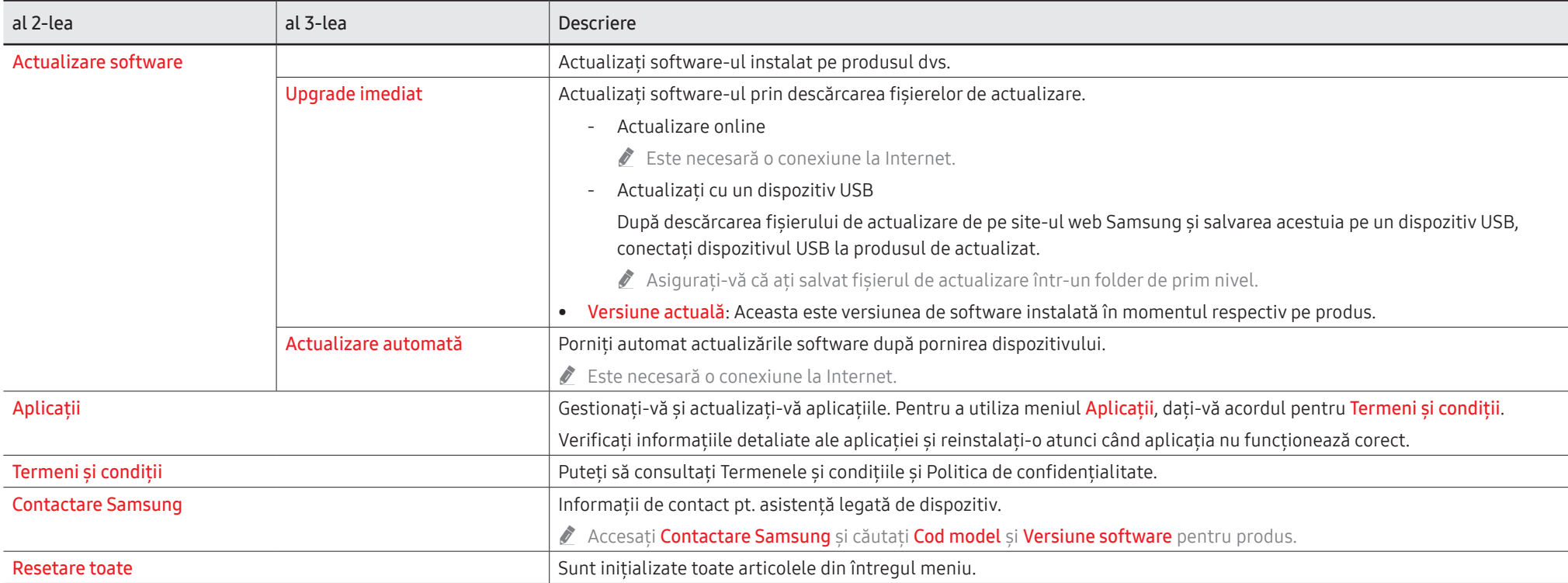

# Capitolul 07 Ghid de depanare

# Probleme și soluții

\$ Înainte de a suna la centrul Samsung de asistenţă pentru clienţi, testaţi produsul după cum urmează. Dacă problema persistă, contactaţi Centrul Samsung de servicii pentru clienţi.

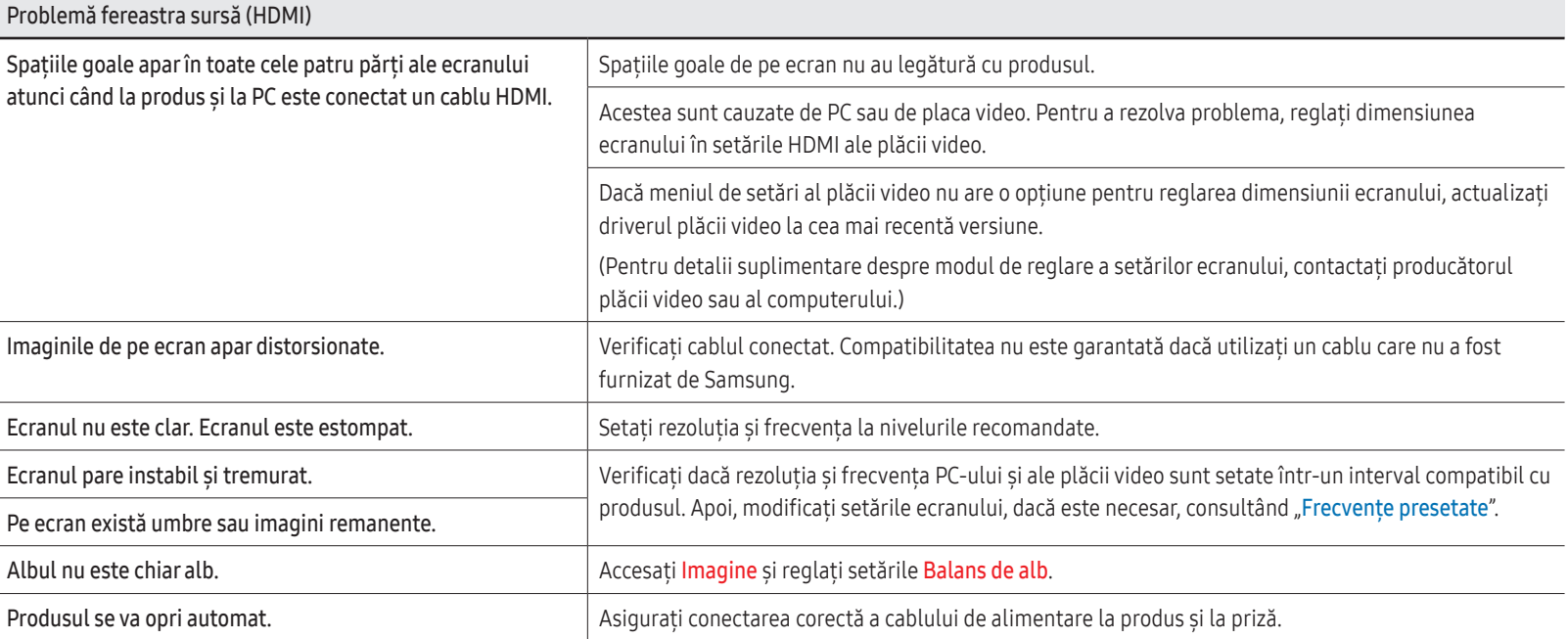

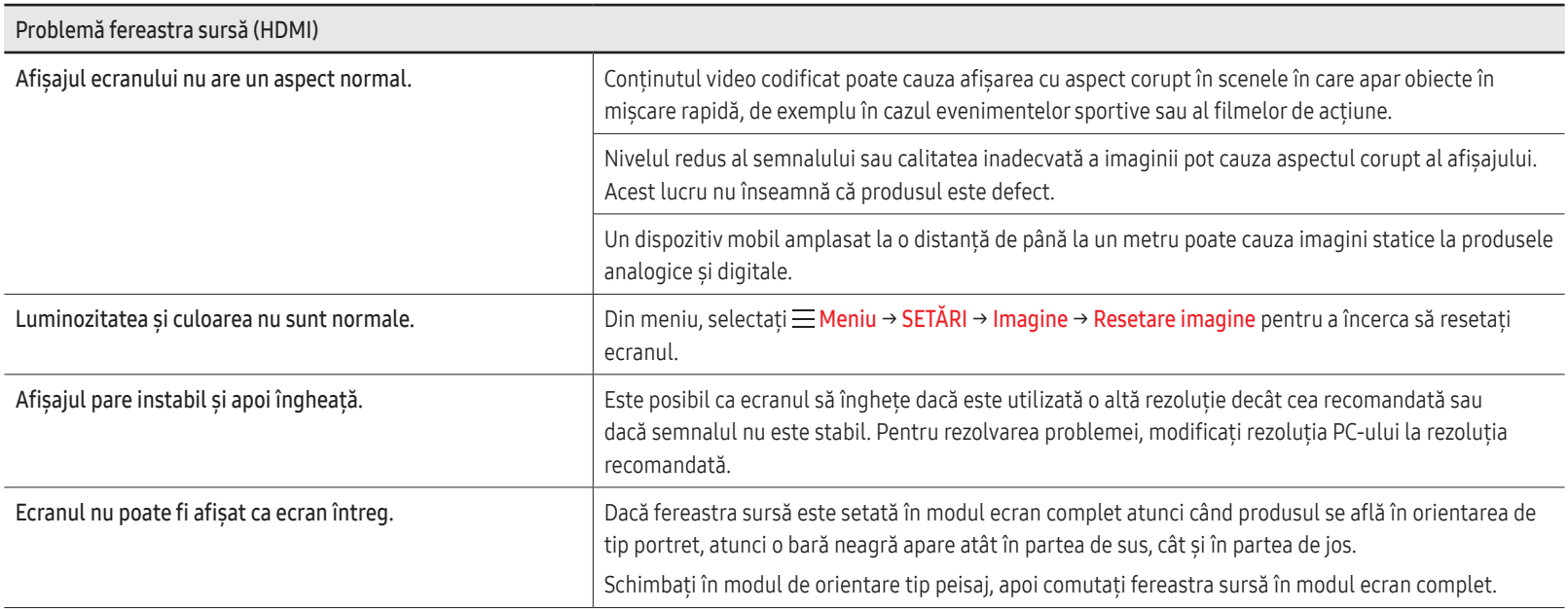

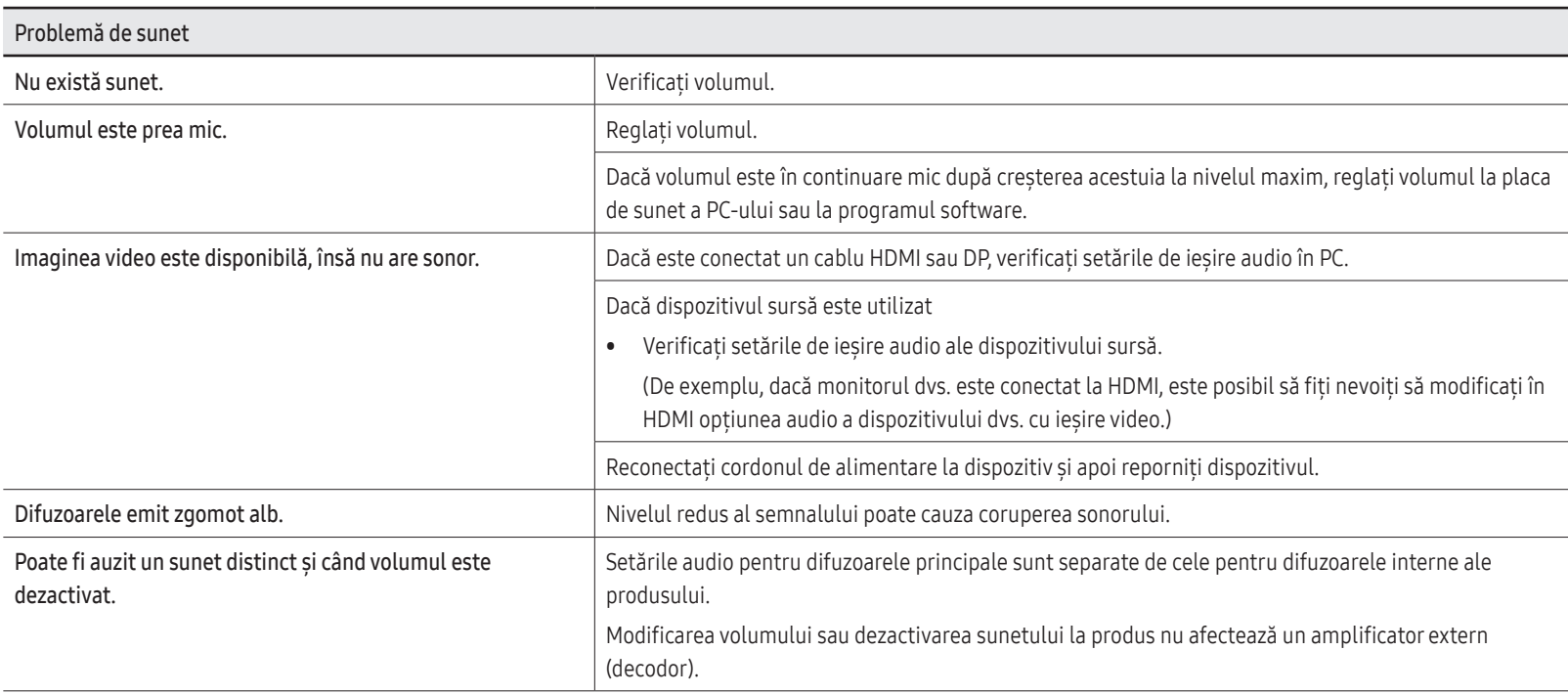

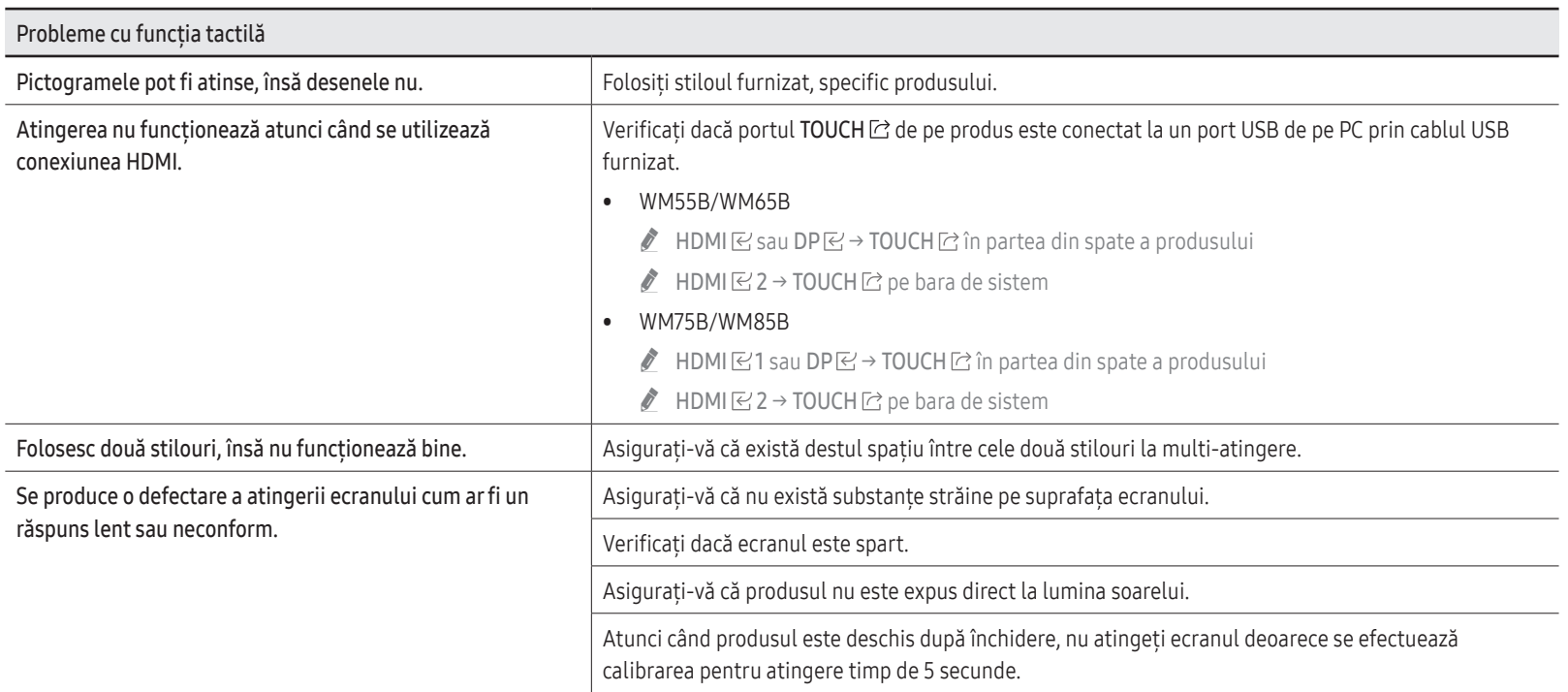

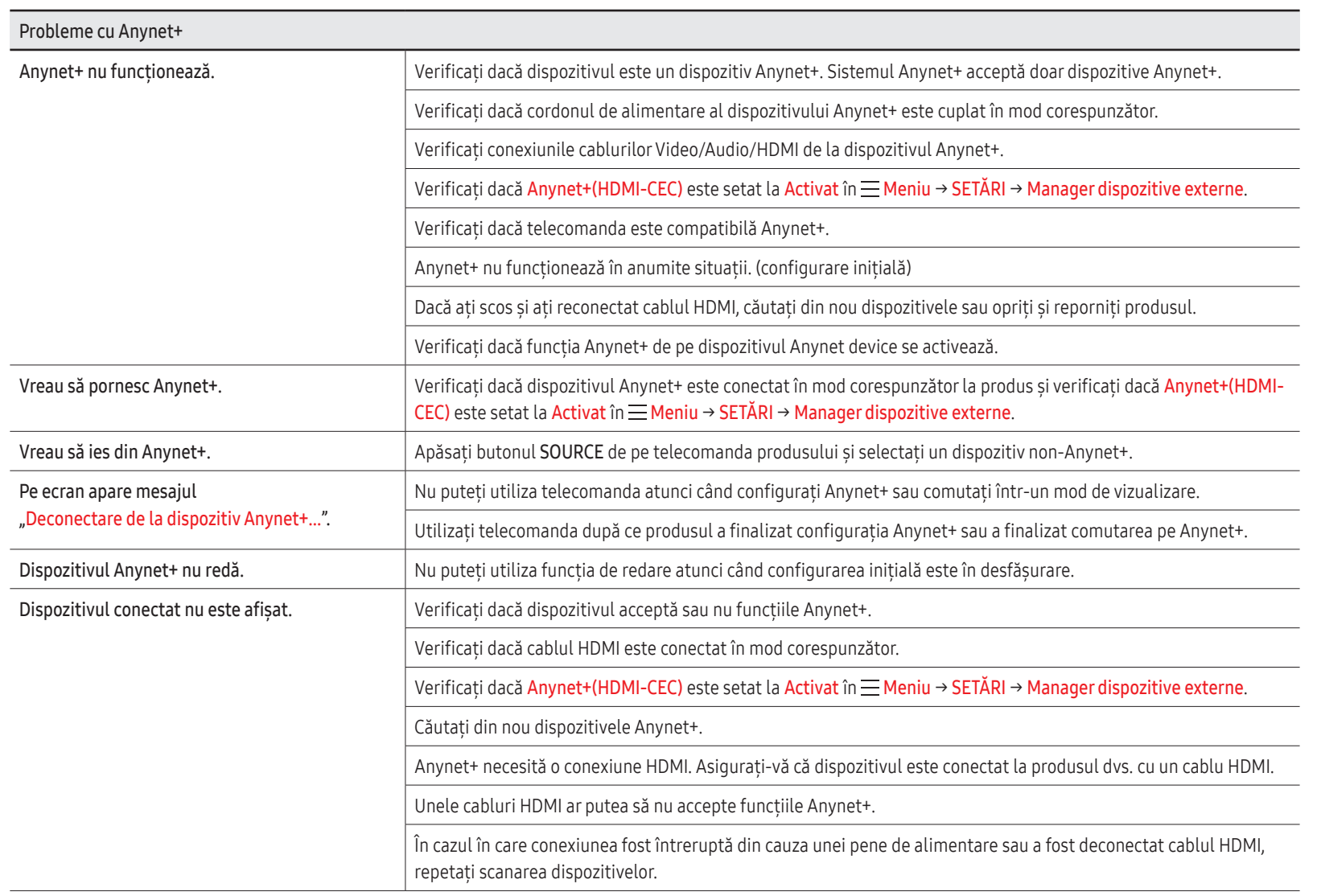

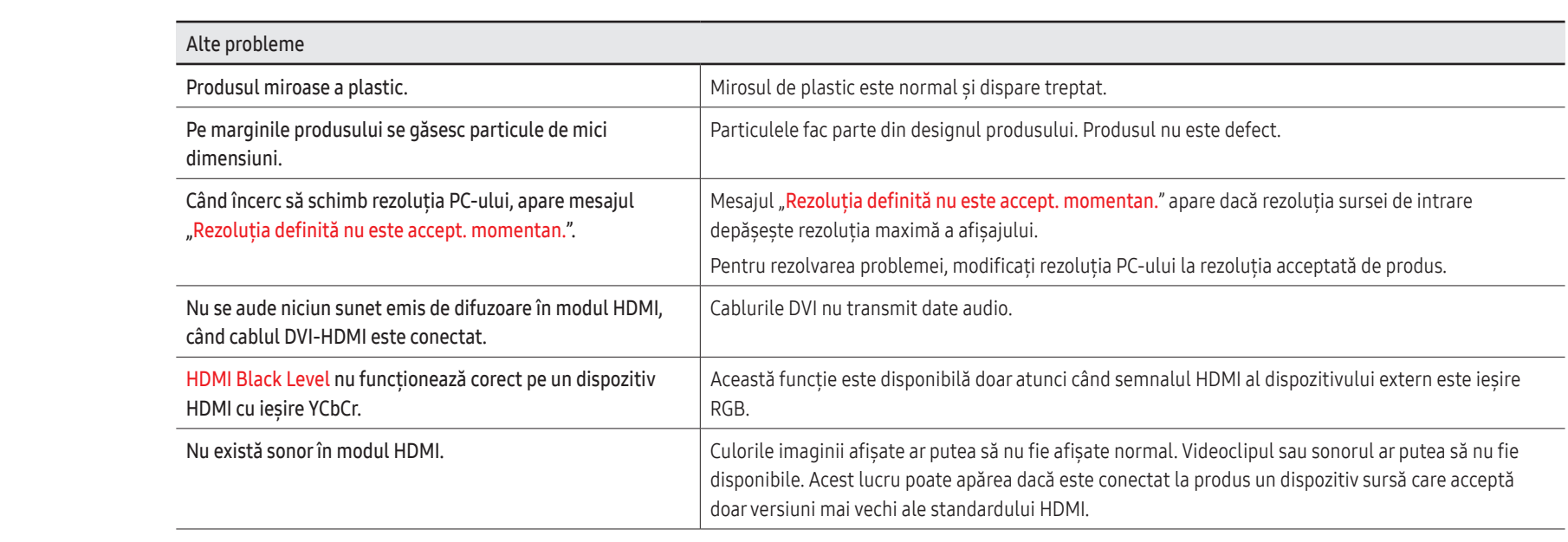

# Capitolul 08 Specificaţii

### Generale

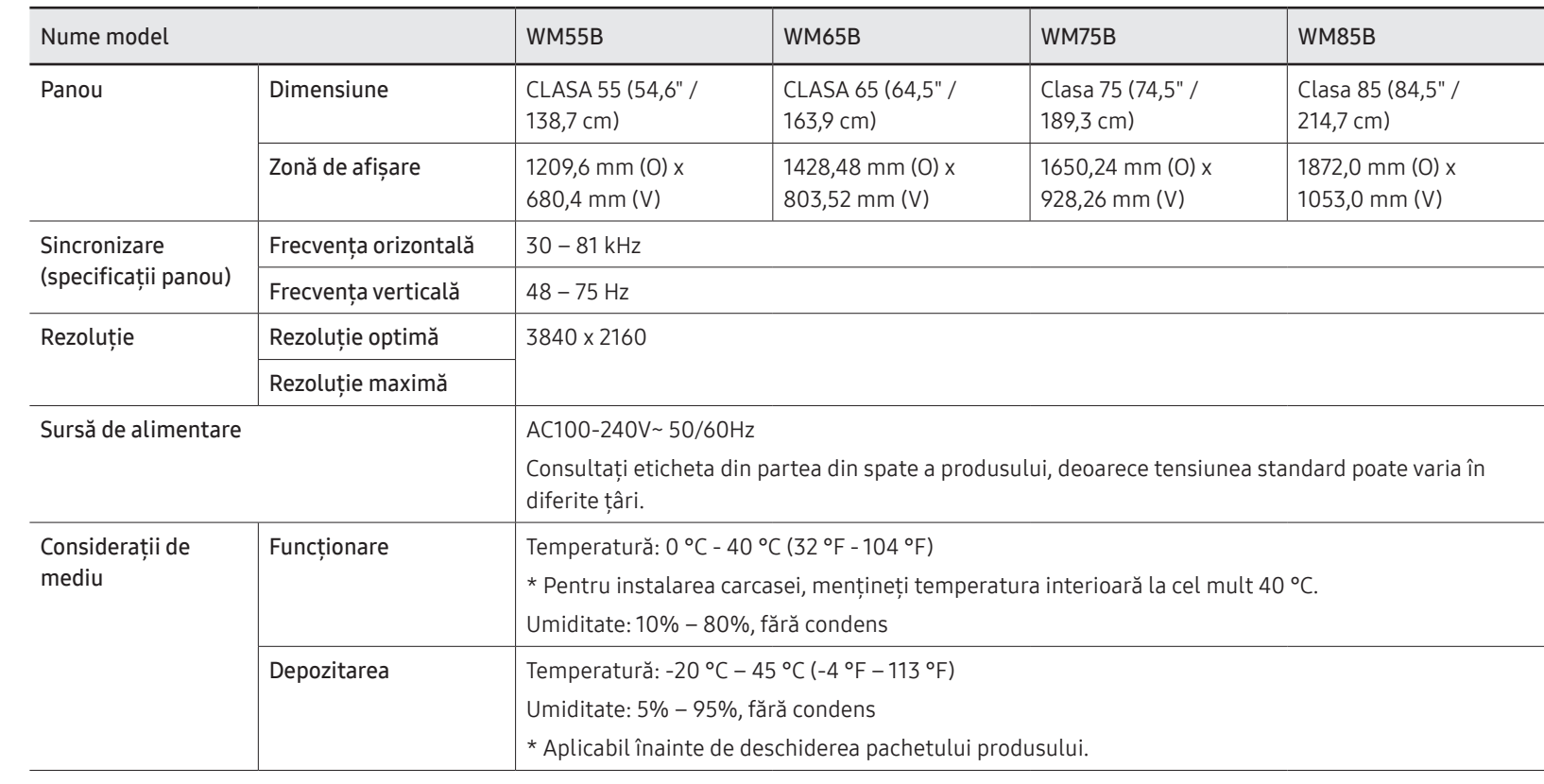

- **S** Frecventa orizontală: Durata necesară pentru scanarea unei singure linii din marginea stângă în marginea dreaptă a ecranului este denumită ciclu orizontal. Numărul invers al unui ciclu orizontal se numeşte frecvenţă orizontală. Frecvenţa orizontală se măsoară în kHz.
- \$ Frecvenţa verticală: Produsul afişează o singură

imagine de mai multe ori pe secundă (ca o lumină fluorescentă) pentru a afişa ceea ce vede privitorul. Rata de afişare repetată a unei singure imagini pe secundă este denumită frecvenţă verticală sau rată de reîmprospătare. Frecvenţa verticală se măsoară în Hz.
- Prin natura modului de fabricare a acestui produs, aproximativ 1 pixel la un milion (1 ppm) poate apărea mai luminos sau mai întunecat pe panou. Acest lucru nu afectează performanţele produsului.
- Datorită naturii panoului, acest produs poate fi setat la o singură rezoluție pentru fiecare dimensiune de ecran, pentru a obține calitatea opțimă a imaginii. Utilizarea altei rezolutii în afară de cea specificată poate degrada calitatea imaginii. Pentru a evita acest lucru, se recomandă să selectati rezolutia optimă specificată pentru produsul dvs.
- Pentru specificații detaliate despre dispozitiv, vizitați site-ul web Samsung.
- Numai Europa (Numai WM55B/WM65B)

Pentru a accesa informaţiile despre etichetarea energetică a acestui produs pe site-ul European Product Registry for Energy Labelling (EPREL), accesați https://eprel.ec.europa.eu/qr/\*\*\*\*\*\* unde \*\*\*\*\*\* este numărul de înregistrare EPREL al produsului. Puteți găsi numărul de înregistrare pe eticheta de eficienţă energetică a produsului.

### Frecvenţe presetate

Ecranul va fi reglat automat dacă de la PC este transmis un semnal care aparţine următoarelor moduri de semnal standard. Dacă semnalele transmise de PC diferă de modul standard, este posibil ca ecranul să nu se afişeze. În acest caz, modificaţi setările conform tabelului următor, consultând manualul de utilizare a plăcii video.

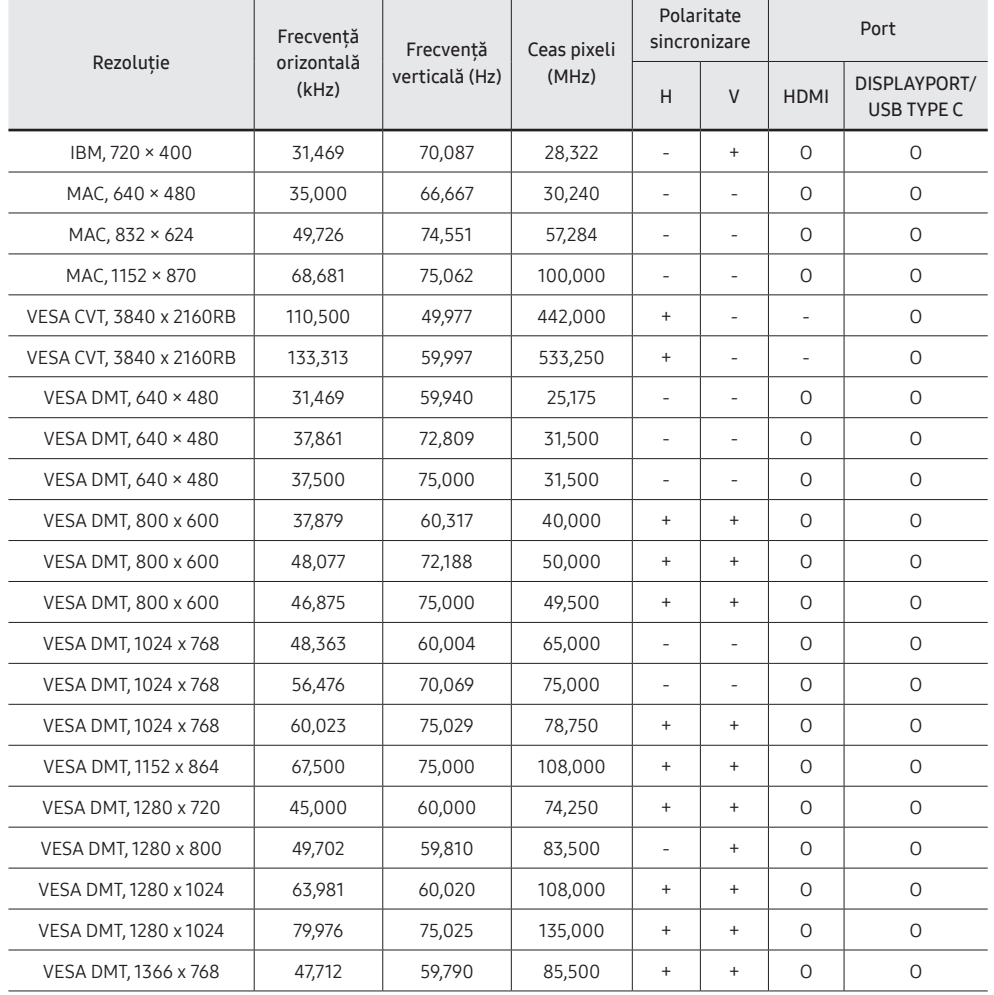

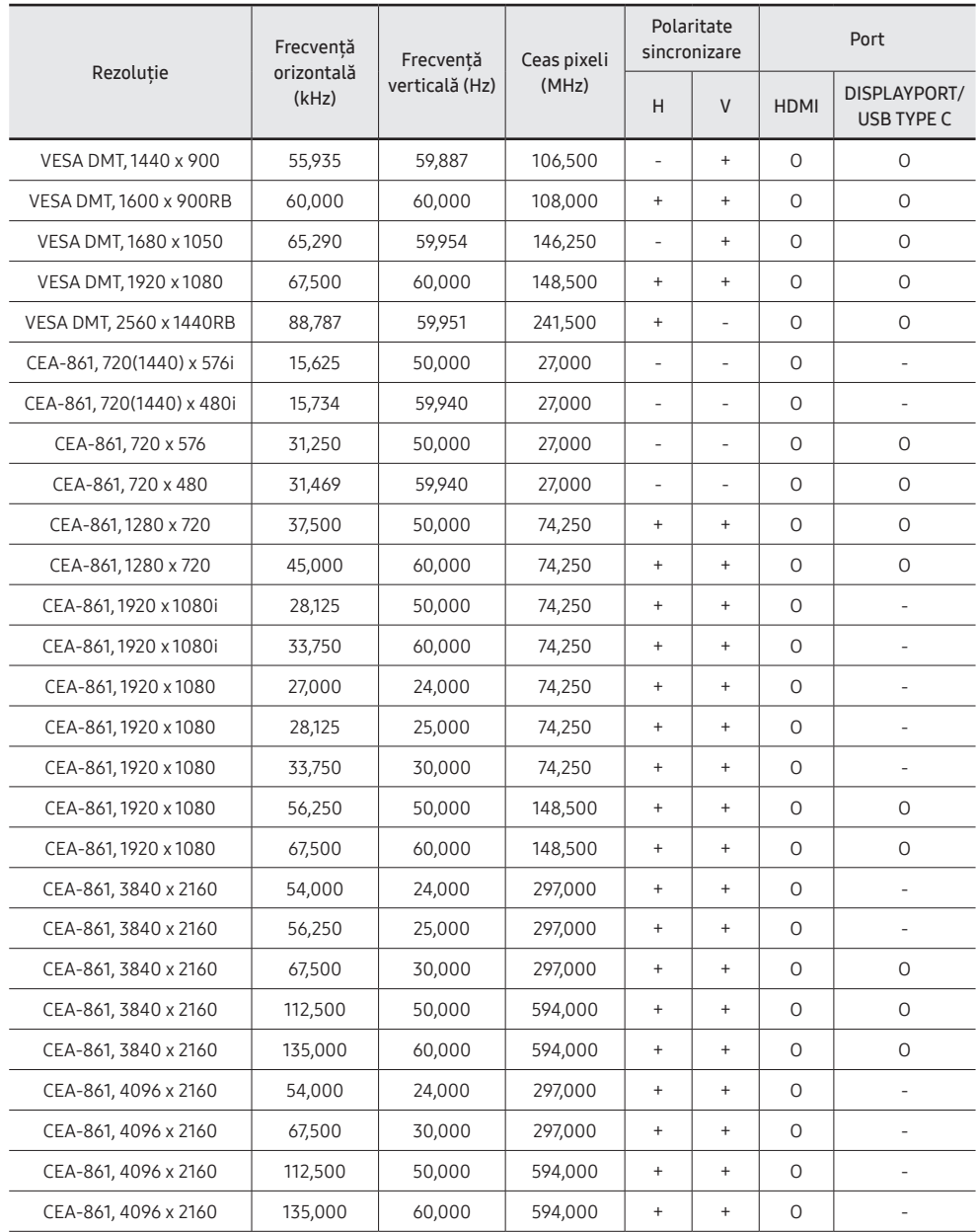

# Capitolul 09 Anexă

### Responsabilitatea pentru service contra cost (Costuri clienţi)

● Când solicitați asistență în service, chiar dacă produsul este în garanție, vă putem percepe o taxă pentru intervenția unui tehnician service în următoarele cazuri.

#### Produsul nu prezintă defectiuni

Curăţarea produsului, reglare, explicaţii, reinstalare etc.

- Dacă unui tehnician service i se solicită instructiuni privind utilizarea produsului sau se reglează doar opțiunile, fără dezasamblarea produsului.
- Dacă defectiunea este cauzată de factori externi de mediu (internet, antenă, semnal prin cablu etc.)
- Dacă produsul este reinstalat sau sunt conectate dispozitive în plus, după prima instalare a produsului achizitionat.
- Dacă produsul este reinstalat pentru a-l deplasa în alt loc sau în altă locuinţă.
- În cazul în care clientul solicită altei companii instrucțiuni de utilizare a produsului.
- În cazul în care clientul solicită instrucţiuni de utilizare a reţelei sau programului altei companii.
- În cazul în care clientul solicită instalarea software-ului şi configurarea produsului.
- Dacă tehnicianul service îndepărtează/curătă praful sau obiecte străine din interiorul produsului.
- în cazul în care clientul solicită o altă instalare după ce achizitionează produsul telefonic sau online.

### Produsul este deteriorat din vina clientului

Deteriorarea produsului ca urmare a manipulării sau reparațiilor incorecte efectuate de client Dacă un produs este deteriorat din următoarele cauze:

- Lovituri sau cădere.
- Utilizarea unor accesorii sau produse comercializate separat nerecomandate de Samsung.
- Reparatii efectuate de alte persoane sau companii de service care nu sunt parteneri Samsung Electronics Co., Ltd.
- Remodelarea sau repararea produsului de către client.
- Utilizarea produsului cu o tensiune de alimentare incorectă sau prin conexiuni electrice neautorizate.
- Nerespectarea atentionărilor din Manualul de utilizare.

#### Altele

- Dacă produsul se deteriorează în urma unui dezastru natural. (descărcări electrice atmosferice, incendiu, cutremur, inundaţie etc.)
- În cazul în care componentele consumabile sunt uzate. (Baterie, toner, lumini fluorescente, cap, vibrator, lampă, filtru, bandă etc.)
- $\triangle$  în cazul în care clientul solicită service și produsul nu prezintă defecțiuni, se poate percepe taxă de service. Pin urmare, citiți mai întâi Manualul de utilizare.

### Prevenirea impregnării ecranului din cauza remanenţei imaginii

#### Ce înseamnă impregnarea ecranului din cauza remanenţei imaginii?

Efectul de burn-in nu trebuie să apară când panoul funcționează normal. Funcționarea normală presupune o modificare continuă a tiparului video. Dacă panoul afişează un model fix o perioadă mare de timp, o uşoară cădere de tensiune poate surveni între electrozii din pixelii care controlează cristalele lichide.

O astfel de diferentă de tensiune între electrozi creste în timp și determină subțierea cristalelor lichide. În această situație, la schimbarea tiparului o imagine anterioară poate să rămână pe ecran.

Aceste informaţii reprezintă un ghid de prevenire a efectului de burn-in. Vizionarea  $\Omega$ unui ecran stationar pentru o perioadă lungă de timp poate cauza apariția efectului de burn-in. Această problemă nu este acoperită de garanție.

### Metode de prevenire recomandate

Vizionarea unui ecran stationar pentru o perioadă lungă de timp poate cauza apariția efectului de burn-in sau de pătare. Opriti produsul atunci când nu este folosit pentru o perioadă îndelungată de timp, activaţi modul de economisire a energiei sau activaţi funcţia de economizor de ecran în mişcare.

## **Licență**

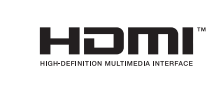

Termenii HDMI, HDMI High-Definition Multimedia Interface şi sigla HDMI sunt mărci comerciale sau mărci comerciale înregistrate ale HDMI Licensing Administrator, Inc. în Statele Unite și în alte țări.

#### Notă referitoare la licenta pentru programe cu sursă deschisă

În cazul în care utilizați software cu sursă deschisă, licentele corespunzătoare sunt disponibile în meniul produsului. Pentru informații privind nota referitoare la licența pentru programe cu sursă deschisă, contactaţi Samsung Open Source ([http://opensource.](http://opensource.samsung.com) [samsung.com](http://opensource.samsung.com)).